# **Novell NetWare Migration<br>Wizard 6**

www.novell.com

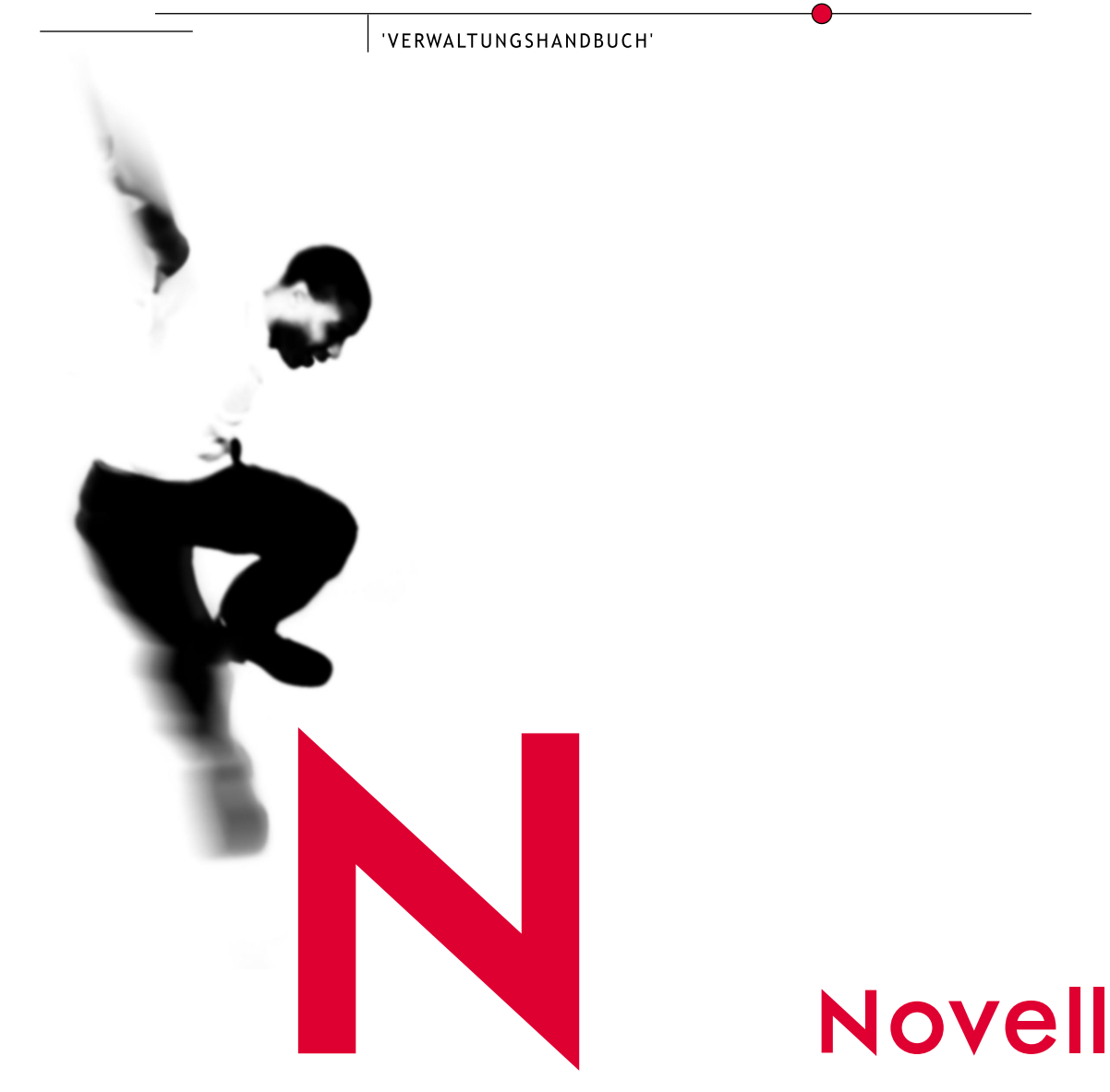

#### **Rechtliche Belange**

Novell, Inc. gibt keine Erklärungen ab und leistet keinerlei Garantien in Bezug auf den Inhalt oder die Verwendung dieser Dokumentation. Insbesondere ausdrückliche oder stillschweigende Garantien hinsichtlich Marktgängigkeit oder Eignung für einen bestimmten Zweck werden von Novell ausgeschlossen. Novell, Inc. behält sich das Recht vor, dieses Dokument teilweise oder vollständig zu ändern, ohne dass für Novell, Inc. die Verpflichtung entsteht, Personen oder Organisationen davon in Kenntnis zu setzen.

Des Weiteren übernimmt Novell, Inc. für Software keinerlei Haftung und schließt insbesondere jegliche ausdrücklichen oder impliziten Gewährleistungsansprüche bezüglich der Marktfähigkeit oder der Eignung für einen bestimmten Zweck aus. Novell, Inc. behält sich das Recht vor, Novell-Software teilweise oder vollständig zu ändern, ohne dass für Novell, Inc. die Verpflichtung entsteht, Personen oder Organisationen davon in Kenntnis zu setzen.

Für den Export dieses Produkts in Länder außerhalb der USA oder Kanada kann eine Genehmigung des US-Handelsministeriums erforderlich sein.

Copyright © 2001, Novell, Inc. Alle Rechte vorbehalten. Ohne ausdrückliche schriftliche Genehmigung des Herausgebers darf kein Teil dieser Veröffentlichung reproduziert, fotokopiert, übertragen oder in einem Speichersystem verarbeitet werden.

US-Patentnummer: 5,594,863, 5,633,931, 5,832,274 und 5,946,002. In den USA und in anderen Ländern zum Patent angemeldet.

Novell, Inc. 1800 South Novell Place Provo, UT 84606 USA

www.novell.com

NetWare-Migrationsassistent Verwaltungshandbuch August 2001

**Online-Dokumentation:** Zugriff auf die Online-Dokumentation für dieses und weitere Produkte von Novell sowie Aktualisierungen erhalten Sie auf der Website www.novell.com/documentation.

#### **Novell Marken**

ConsoleOne ist eine Marke von Novell, Inc.

Internetwork Packet Exchange und IPX sind Marken von Novell, Inc.

NetWare ist eine eingetragene Marke von Novell Inc. in den Vereinigten Staaten und anderen Ländern.

NetWare Loadable Module (Von NetWare Ladbares Modul) und NLM sind Marken von Novell, Inc.

Novell ist in den Vereinigten Staaten und anderen Ländern eine Marke von Novell, Inc.

Novell Client ist eine Marke von Novell, Inc.

Novell Directory Services und NDS sind eingetragene Marken von Novell, Inc. in den Vereinigten Staaten und anderen Ländern.

Novell Distributed Print Services (Verteilte Novell Druck-Services) ist eine Marke und NDPS ist eine in den Vereinigten Staaten und in anderen Ländern eingetragene Marke von Novell, Inc.

Storage Management Services (Speicher-Management-Services) und SMS sind Marken von Novell, Inc. ZENworks ist eine Marke von Novell, Inc.

#### **Marken von Drittanbietern**

Alle Marken von Drittanbietern sind Eigentum ihrer jeweiligen Inhaber.

# **Inhalt**

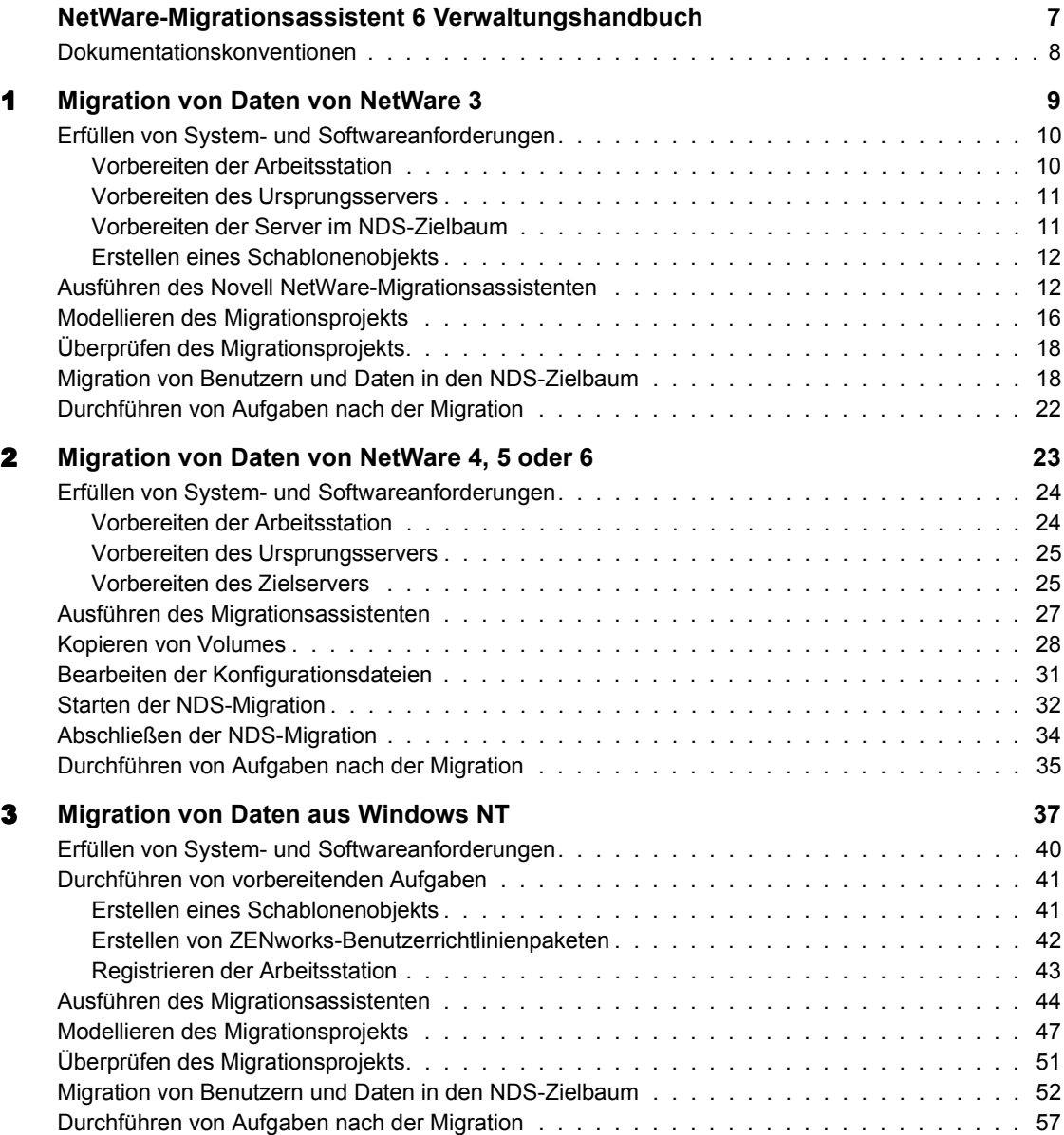

#### [4](#page-58-0) **Fehlerbehebung 59**

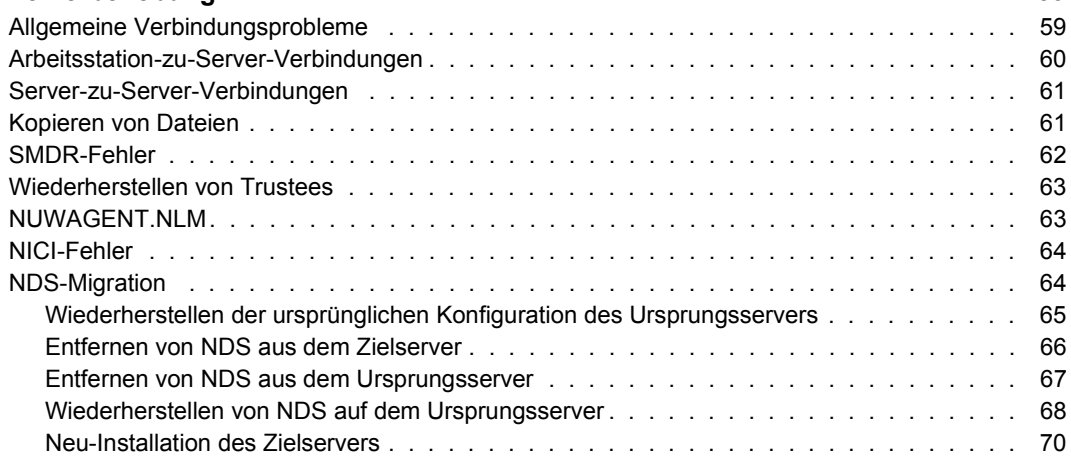

# <span id="page-6-0"></span>**NetWare-Migrationsassistent 6 Verwaltungshandbuch**

Mit dem Novell® NetWare®-Migrationsassistenten 6 können Sie Daten von einem NetWare- oder Windows\* NT\*-Server auf einen anderen NetWare-Server im Netzwerk kopieren.

[Migration von Daten von NetWare 3](#page-8-1): Der Migrationsassistent kopiert das NetWare 3-Dateisystem und die Bindery-Objekte in einen NDS®-Zielbaum. Die Bindery-Objekte werden beim Kopieren in den NDS-Zielbaum automatisch in NDS-Objekte konvertiert.

[Migration von Daten von NetWare 4, 5 oder 6:](#page-22-1) Der Migrationsassistent migriert das Dateisystem und die NDS-Datenbank von einem NetWare 4-, NetWare 5- oder NetWare 6-Ursprungsserver auf einen schnelleren und zuverlässigeren NetWare-Zielserver. Nach der Migration von NDS ersetzt der Zielserver den Ursprungsserver im Netzwerk und nimmt dessen Identität an. Die gültigen Zielserver müssen unter NetWare 5.0, 5.1 oder 6 ausgeführt werden.

[Migration von Daten aus Windows NT:](#page-36-1) Der Migrationsassistent migriert NT-Domänenbenutzer sowie lokale und globale Gruppen von einem Windows NT 3.51- oder 4-Server in einen NDS-Zielbaum. Während der Migration werden die NT-Benutzer und -Gruppen in NDS-Objekte konvertiert und im NDS-Zielbaum abgelegt. Der Novell NetWare-Migrationsassistent 6 migriert auch freigegebene NT-Ordner in ein NetWare-Dateisystem und migriert und konvertiert Windows NT-Berechtigungen in NetWare-Trustee-Rechte.

# <span id="page-7-0"></span>**Dokumentationskonventionen**

In dieser Dokumentation wird das Größer-Als-Zeichen (>) verwendet, um Aktionen in einem Schritt und Elemente in einem Querverweis voneinander zu trennen.

Ein Markenzeichen (®, **TM** usw.) weist auf eine Novell-Marke hin. Ein Sternchen (\*) kennzeichnet die Marke eines Drittanbieters.

# <span id="page-8-1"></span><span id="page-8-0"></span>**Migration von Daten von NetWare 3**

Der Novell® NetWare®-Migrationsassistent 6 kopiert und konsolidiert die NetWare 3-Bindery und das NetWare 3-Dateisystem von einem oder mehreren vorhandenen NetWare 3-Server(n) in einen NDS®-Zielbaum.

In der folgenden Abbildung ist dargestellt, wie der Migrationsassistent bei der Migration von Daten von mehreren NetWare 3-Servern in einen NDS-Zielbaum vorgeht.

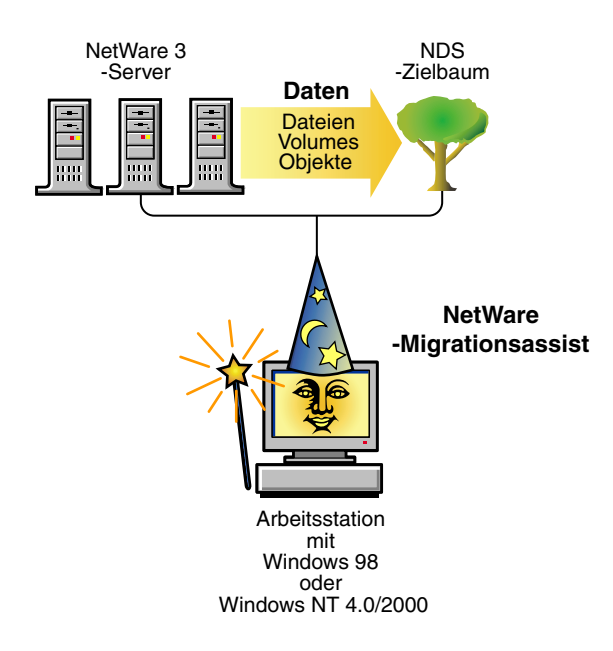

Führen Sie zum Migrieren von Daten von NetWare 3 die folgenden Aufgaben in der angegebenen Reihenfolge aus.

1. ["Erfüllen von System- und Softwareanforderungen" auf Seite 10](#page-9-0)

- 2. ["Ausführen des Novell NetWare-Migrationsassistenten" auf Seite 12](#page-11-1)
- 3. ["Überprüfen des Migrationsprojekts" auf Seite 18](#page-17-0)
- 4. ["Migration von Benutzern und Daten in den NDS-Zielbaum" auf Seite 18](#page-17-1)
- 5. ["Durchführen von Aufgaben nach der Migration" auf Seite 22](#page-21-0)

## <span id="page-9-0"></span>**Erfüllen von System- und Softwareanforderungen**

 $\Box$  Melden Sie sich beim NDS-Zielbaum als ein Benutzer an, der im Bindery-Kontext des NDS-Zielbaums aufgelistet ist. Stellen Sie sicher, dass der Benutzer drei verfügbare Benutzerlizenzen sowie das Supervisor-Recht für die Zielserver hat, auf die die Dateidaten migriert werden.

Weitere Informationen zum Aktivieren des Supervisor-Rechts finden Sie in der ConsoleOne**TM**-Dokumentation (http://www.novell.com/ documentation).

 $\Box$  Stellen Sie sicher, dass Sie die Schreibberechtigung für alle NDS-Container und -Verzeichnisse besitzen, die Daten von NetWare 3 erhalten.

#### <span id="page-9-1"></span>**Vorbereiten der Arbeitsstation**

 Eine Windows 98-, Windows NT- (4.0 oder höher) oder Windows 2000- Arbeitsstation mit 50 MB verfügbarem Speicherplatz.

Wichtig: Der NetWare-Migrationsassistent 6 läuft nicht auf einer Windows 95- Arbeitsstation.

- Auf der Windows 98-Arbeitsstation muss Novell Client**TM** für Windows 98 Version 3.3 oder höher ausgeführt werden.
- Auf der Windows NT/2000-Arbeitsstation muss Novell Client für Windows NT/2000 Version 4.8 oder höher installiert sein.

Klicken Sie zum Überprüfen Ihrer aktuellen Novell Client-Version mit der rechten Maustaste das Symbol "N" auf der Symbolleiste der Arbeitsstation an und klicken Sie anschließend auf "Novell Client-Eigenschaften" > "Client". Sie können den aktuellsten Client von der Novell Software Downloads-Website (http://www.novell.com/ download) herunterladen.

 Das auf der Novell Client-Arbeitsstation ausgeführte IPX**TM**-Protokoll. Stellen Sie sicher, dass die Client-Arbeitsstation über eine IPX-Verbindung zum Ursprungsserver und zum Zielbaum verfügt.

#### <span id="page-10-0"></span>**Vorbereiten des Ursprungsservers**

Der Ursprungsserver ist der bestehende Server, der die Daten enthält, die in den NDS-Zielbaum kopiert werden.

 $\Box$  Der Ursprungsserver muss unter NetWare 3.11 oder höher ausgeführt werden.

Laden Sie das folgende NLM**TM**-Programm an der Serverkonsole eines jeden NetWare 3-Ursprungsservers, der migriert werden soll:

- Für NetWare 3.11 laden Sie TSA311.NLM
- Für NetWare 3.12 und 3.2 laden Sie TSA312. NLM
- Überprüfen Sie mithilfe von SYSCON, ob Sie das Konsolen-Operatorrecht für den Ursprungsserver besitzen.
- $\Box$  Sichern Sie alle Daten auf dem Ursprungsserver.

#### <span id="page-10-1"></span>**Vorbereiten der Server im NDS-Zielbaum**

Der NDS-Zielbaum ist jener NDS-Baum, der die Server enthält, die die vom NetWare 3-Ursprungsserver migrierten Daten erhalten. Die Daten werden nach dem Kopieren vom Ursprungsserver im NDS-Zielbaum angezeigt.

Stellen Sie sicher, dass auf alle Server, auf die Sie im NDS-Zielbaum *Daten migrieren*, Folgendes zutrifft:

 $\Box$  NetWare 4, NetWare 5 oder NetWare 6 ist installiert.

Hinweis: Der NetWare-Migrationsassistent 6 migriert nicht auf NetWare 4.10- Server.

 Das IPX-Protokoll wird ausgeführt und es ist an die Netzwerkkarte aller NetWare-Server im NDS-Zielbaum gebunden, auf die Dateien migriert werden.

Warnung: Wenn IPX nicht gebunden ist und auf dem Zielserver ausgeführt wird, tritt bei der Dateimigration ein Fehler auf. Um zu überprüfen, ob IPX gebunden ist, geben Sie an der Serverkonsole des Zielservers **CONFIG** ein.

Fahren Sie mit dem nächsten Abschnitt, ["Erstellen eines Schablonenobjekts",](#page-11-0) fort.

#### <span id="page-11-0"></span>**Erstellen eines Schablonenobjekts**

Dies ist eine optionale vorbereitende Aufgabe. Ein Schablonenobjekt wird zur Definition von zusätzlichen NDS-Benutzerattributen für NetWare 3-Benutzer während der Migration verwendet. Die Verwendung eines Schablonenobjekts wird empfohlen, da die NetWare 3-Benutzer dadurch gut organisiert in den NDS-Baum migriert und anschließend dort verwaltet werden können.

Falls ein Konflikt zwischen den Eigenschaften eines Schablonenobjekts und den Eigenschaften eines NetWare 3-Benutzers besteht, haben die Eigenschaften des Schablonenobjekts in den meisten Fällen Vorrang. Wenn beispielsweise für den NetWare 3-Benutzer Werner eine minimale Passwortlänge von sieben Zeichen, jedoch im Schablonenobjekt eine Passwortlänge von neun Zeichen vorgeschrieben ist, wird das Objekt des Benutzers Werner beim Migrieren in NDS mit einer Passwortlänge von neun Zeichen erstellt.

Wenn Sie herausfinden möchten, welche zusätzlichen NDS-Attribute in einem Schablonenobjekt definiert werden können, führen Sie ConsoleOne aus und doppelklicken Sie auf ein Schablonenobjekt, um alle bestehenden Eigenschaften anzuzeigen.

Der Nachname, vollständige Name und die Beschreibung eines NetWare 3- Objekts werden immer migriert und die entsprechenden Eigenschaften im Schablonenobjekt werden überschrieben.

Wenn Sie sich zur Verwendung eines Schablonenobjekts entschließen, können Sie es in ConsoleOne erstellen, indem Sie auf  $>$  "Neu"  $>$  "Objekt"  $>$ "Template" (Schablone) klicken.

Fahren Sie mit dem nächsten Abschnitt, ["Ausführen des Novell NetWare-](#page-11-1)[Migrationsassistenten"](#page-11-1), fort.

## <span id="page-11-1"></span>**Ausführen des Novell NetWare-Migrationsassistenten**

1 Laden Sie den NetWare-Migrationsassistenten 6 vom NetWare-Bereich der Novell Software Downloads-Website (http://www.novell.com/ download/) herunter und installieren Sie ihn.

2 Führen Sie den Migrationsassistenten von dem Standort aus, an dem Sie ihn installiert haben.

Das Installationsprogramm installiert den Migrationsassistenten standardmäßig an diesem Standort: Startmenü > Programme > Novell > Netware-Migrationsassistent > NetWare-Migrationsassistent.

- **3** Lesen Sie den Begrüßungsbildschirm und klicken Sie auf "OK".
- 4 Klicken Sie auf "Neues Projekt erstellen" > "OK".
- **5** Klicken Sie auf "NetWare  $3'' > 0.0K$ ".
- 6 Klicken Sie auf die Schaltfläche "Setup-Aufgaben anzeigen".

Dadurch wird Ihr Standard-Webbrowser gestartet und die Online-Dokumentation für den Novell NetWare-Migrationsassistenten 6 wird geöffnet.

- **7** Blättern Sie zu Kapitel 1, "Migration von Daten von NetWare 3", auf [Seite 9](#page-8-0) und stellen Sie sicher, dass die System- und Softwareanforderungen unter "Erfüllen von System- und [Softwareanforderungen"](#page-9-0) erfüllt sind. Schließen Sie dann den Browser.
- 8 Klicken Sie auf "Weiter".
- 9 Geben Sie einen Namen für das Migrationsprojekt ein, wählen Sie einen Speicherort dafür aus und klicken Sie dann auf "Weiter".

Standardmäßig speichert der Migrationsassistent das Projekt in C:\Programme\Novell\NetWare-Migrationsassistent.

10 Wählen Sie die Ursprungsserver aus, die migriert werden sollen.

Im Textfeld "Ausgewählte Server" werden nur jene Server angezeigt, bei denen Sie bereits angemeldet sind. Um sich bei einem Server anzumelden, klicken Sie auf das Serversymbol. Wenn Sie die Server fertig ausgewählt haben, klicken Sie auf "Weiter".

**11** Wählen Sie den NDS-Zielbaum aus und klicken Sie auf "Weiter".

<span id="page-12-0"></span>12 Entscheiden Sie, ob der Migrationsassistent NetWare 3- und NDS-Benutzerobjekte mit demselben Namen finden soll, klicken Sie auf "Ja" oder "Nein" und klicken Sie dann auf "Weiter".

Wenn Sie "Ja" wählen, sucht der Migrationsassistent nach doppelten Benutzernamen im NDS-Zielbaum und auf den NetWare 3- Ursprungsservern. Der Migrationsassistent zeigt die Ergebnisse dann an und die übereinstimmenden Benutzerobjekte können wahlweise zusammengeführt werden.

**13** Klicken Sie zum Erstellen und Speichern des Projekts auf "Erstellen".

Beim Erstellen und Speichern eines Projekts erstellt der Migrationsassistent auch Durchführungs- und Fehlerprotokolle, die Details zu den bei der Migration durchgeführten Vorgängen enthalten.

- **14** Wenn Sie in [Schritt 12](#page-12-0) auf "Nein" geklickt haben, übergehen Sie die restlichen Schritte und fahren Sie mit "Modellieren des [Migrationsprojekts" auf Seite 16](#page-15-0) fort. Wenn Sie in [Schritt 12](#page-12-0) auf "Ja" geklickt haben, fahren Sie mit dem nächsten Schritt fort.
- 15 Führen Sie die folgenden Aufgaben aus:
	- **15a** Klicken Sie auf die Schaltfläche "Durchsuchen", um einen NDS-Container im NDS-Zielbaum auszuwählen.

Der Migrationsassistent durchsucht diesen Container und alle Untercontainer auf übereinstimmende NDS-Benutzernamen.

- **15b** Durchsuchen Sie den Baum und wählen Sie einen NDS-Container aus. Klicken Sie dann auf "OK".
- **15c** Klicken Sie auf "Weiter", um mit der Suche nach doppelten Benutzernamen zu beginnen.
- **15d** Legen Sie fest, wie mit doppelten Benutzernamen verfahren werden soll.

Der folgende Bildschirm ist ein Beispiel für die Benutzernamentabelle im Migrationsassistenten. Sehen Sie sich diesen Bildschirm genau an. Wenn Sie keine Änderungen vornehmen, führt der Migrationsassistent den NetWare 3-Benutzer automatisch mit dem angezeigten NDS-Benutzer zusammen.

#### **Abbildung 1 Zusammenführen der NetWare 3-Benutzer mit doppelten NDS-Benutzern**

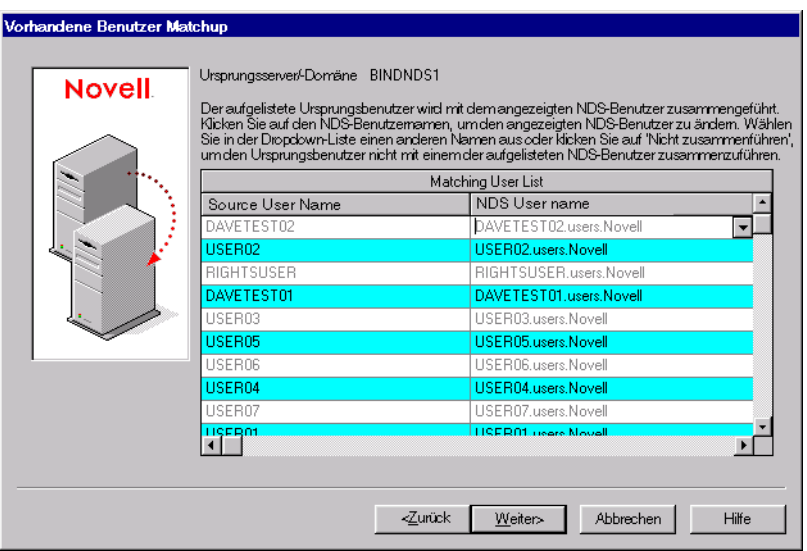

Es stehen Ihnen folgende Optionen für *jeden* NetWare 3-Benutzer zur Verfügung:

 Zusammenführen des NetWare 3-Benutzers mit dem angezeigten NDS-Benutzer

Lassen Sie den NetWare 3-Benutzer so wie in der Tabelle angezeigt und fahren Sie mit dem nächsten Benutzer fort.

 Zusammenführen mit einem anderen NDS-Benutzer als dem aktuell angezeigten

Klicken Sie auf den Pfeil neben dem NDS-Benutzernamen, um eine Dropdown-Liste mit allen NDS-Benutzern anzuzeigen, die denselben Benutzernamen (einschließlich der Kontexte) haben wie der daneben angeführte NetWare 3-Benutzer. Wählen Sie einen NDS-Namen aus und fahren Sie mit dem nächsten NetWare 3-Benutzer fort.

 Kein Zusammenführen irgendeines NDS-Benutzers mit dem NetWare 3-Benutzer

Wenn Sie wissen, dass keiner der aufgelisteten NDS-Benutzer dieselbe Person bezeichnet wie der daneben angeführte NetWare 3-Benutzer, klicken Sie auf den Pfeil neben dem NDS-Benutzernamen und klicken Sie dann auf "Nicht zusammenführen".

15e Wenn Sie für alle aufgelisteten NetWare 3-Benutzer eine Entscheidung getroffen haben, klicken Sie auf "Fertig stellen".

Die NetWare 3-Benutzer, die Sie mit NDS-Benutzerobjekten zusammengeführt haben, werden im NDS-Zielbaum automatisch als abgelegte Objekte angezeigt.

Fahren Sie mit dem nächsten Abschnitt, "Modellieren des [Migrationsprojekts",](#page-15-0) fort.

# <span id="page-15-0"></span>**Modellieren des Migrationsprojekts**

Die Hauptarbeit erfolgt im Projektfenster, in dem NetWare 3-Bindery-Objekte und Volume-Daten durch Ziehen und Ablegen in NDS-Container im NDS-Zielbaum verschoben werden können.

Im Projektfenster können Sie verschiedene Migrationsszenarios planen, bevor Sie mit der eigentlichen Migration beginnen. Die Bindery-Objekte und Volume-Daten des Ursprungsservers werden auf der linken Seite des Projektfensters angezeigt, der NDS-Zielbaum auf der rechten Seite. Die gesamte Planung im Projektfenster wird offline durchgeführt. Elemente, die im Projektfenster verschoben und erstellt werden, werden erst dann tatsächlich verschoben oder erstellt, wenn Sie mit der Migration beginnen.

Das Projektfenster und das Dialogfeld "Projektfenster verwenden" werden nach dem Erstellen des Migrationsprojekts angezeigt. In der folgenden Abbildung ist ein Beispiel für das Dialogfeld "Projektfenster verwenden" dargestellt, das über dem Projektfenster angezeigt wird.

#### Abbildung 2 Dialogfeld "Projektfenster verwenden"

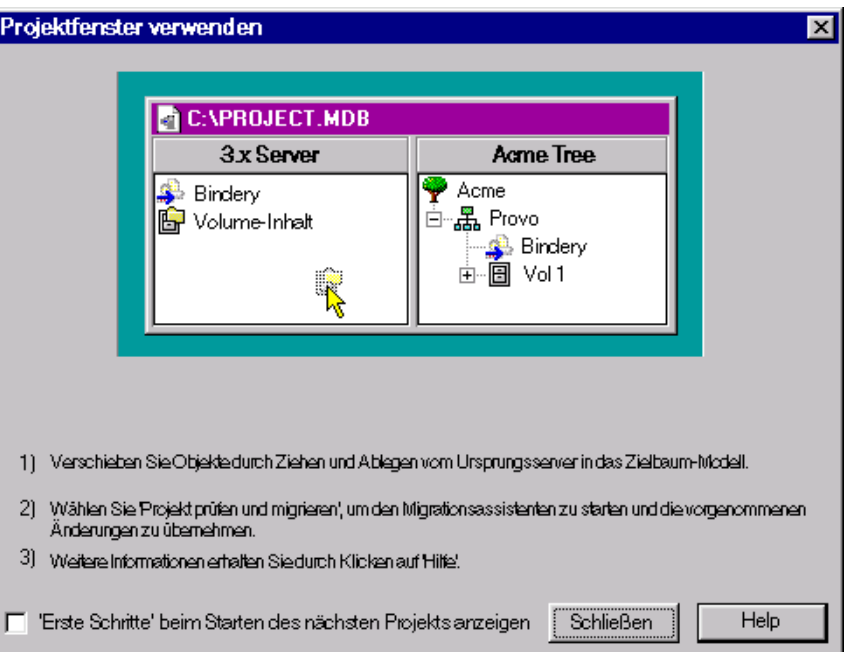

Die in diesem Dialogfeld angeführten grundlegenden drei Schritte sollten für jedes Migrationsprojekt ausgeführt werden. Wenn Sie sich mit den auszuführenden Aufgaben vertraut gemacht haben, klicken Sie auf "Schließen", um das Projektfenster aufzurufen und mit der Migrationsmodellierung zu beginnen.

Führen Sie die folgenden Aufgaben aus:

- 1 Legen Sie fest, welche NetWare 3-Bindery-Objekte und Volume-Daten in welche Container im NDS-Baum des Zielservers kopiert werden.
- 2 Erstellen Sie bei Bedarf neue Objekte im NDS-Zielbaum.
	- Um eine neue organisatorische Einheit (auch Container genannt) in NDS zu erstellen, klicken Sie mit der rechten Maustaste auf die übergeordnete Einheit der organisatorischen Einheit.
	- Um einen neuen Ordner zu erstellen, klicken Sie mit der rechten Maustaste auf einen vorhandenen Ordner oder ein vorhandenes Volume.

3 Verschieben Sie die NetWare 3-Bindery-Objekte, -Ordner und -Volumes durch Ziehen und Ablegen in die NDS-Container.

Fahren Sie mit dem nächsten Abschnitt, "Überprüfen des [Migrationsprojekts",](#page-17-0) fort.

# <span id="page-17-0"></span>**Überprüfen des Migrationsprojekts**

Nach der Modellierung der Migration im Projektfenster sollten Sie überprüfen, ob die vorgeschlagenen Standorte für diese neuen Objekte nicht mit bestehenden Namen im NDS-Zielbaum in Konflikt stehen.

Denken Sie daran, dass durch Ziehen und Ablegen verschobene Elemente, die im NDS-Baum angezeigt werden, nur zum Kopieren in diesen Bereich im NDS-Baum *bestimmt* sind. Objekte werden erst dann tatsächlich migriert, wenn Sie mit der Migration beginnen.

Nach dem Modellieren des Migrationsprojekts können Sie einen eigenständigen Überprüfungsassistenten ausführen oder die Überprüfung und Migration gleichzeitig durchführen. Das Ausführen eines eigenständigen Überprüfungsassistenten vor der Migration ist nicht obligatorisch. Wenn Sie jedoch schon vor der Migration kritische Fehler und Warnhinweise berücksichtigen, wird der Überprüfungsvorgang während der Migration beschleunigt.

- 1 Klicken Sie zum Ausführen des eigenständigen Überprüfungsassistenten auf "Projekt" > "Projekt überprüfen".
- **2** Führen Sie die Schritte im nächsten Abschnitt, "Migration von Benutzern [und Daten in den NDS-Zielbaum" auf Seite 18,](#page-17-1) beginnend mit ["Schritt 2](#page-18-0)" aus.

# <span id="page-17-1"></span>**Migration von Benutzern und Daten in den NDS-Zielbaum**

Obwohl Sie die Volumes und Container ausgewählt haben, in die die NetWare 3-Daten kopiert werden, wurden noch keine Daten migriert. Bei der Migration werden die NetWare 3-Benutzerobjekte in NDS-Objekte konvertiert und im NDS-Zielbaum abgelegt. Führen Sie zum Starten der Migration folgende Schritte aus:

<span id="page-17-3"></span><span id="page-17-2"></span>1 Klicken Sie auf der Symbolleiste des Migrationsassistenten "Projekt" > "Projekt überprüfen und migrieren" an.

Wichtig: Wenn Sie während der Überprüfung eine Meldung erhalten, dass bestimmte NLM-Dateien auf dem NetWare 3-Ursprungsserver veraltet sind, aktualisieren Sie diese Dateien. Kopieren Sie diese Dateien zum Aktualisieren vom Verzeichnis Products\NW3*X*. Achten Sie darauf, dass Sie *nur* jene NLM-Dateien kopieren, die vom Migrationsassistenten angegeben werden. Booten Sie nach dem Kopieren der NLM-Dateien den NetWare 3-Ursprungsserver neu und starten Sie den Migrationsassistenten erneut.

Das Verzeichnis Products\NW3*X* befindet sich im selben Verzeichnis, in dem der Migrationsassistent installiert wurde (C:\Programme\Novell\Novell NetWare-Migrationsassistent\Products\NW3*X*).

- <span id="page-18-0"></span>**2** Lesen Sie den Begrüßungsbildschirm und klicken Sie dann auf "Weiter".
- 3 (Bedingt) Wenn Sie mehr als einen Server migrieren, wählen Sie die Reihenfolge aus, in der die Server migriert werden sollen, und klicken Sie dann auf "Weiter".

Dies ist nur dann von Bedeutung, wenn es doppelte Benutzerobjekte auf den Ursprungsservern gibt.

- 4 Wenn Sie dazu aufgefordert werden, wählen Sie aus, in welches Volume das NetWare 3-Druckwarteschlangen-Volume migriert werden soll, und klicken Sie dann auf "Weiter".
- 5 Wenn Sie ein Schablonenobjekt auf neu erstellte Benutzer anwenden möchten, durchsuchen Sie den Baum, wählen Sie das Schablonenobjekt aus der Baumansicht aus und klicken Sie dann auf "Weiter".

Wenn Sie kein Schablonenobjekt verwenden möchten, deaktivieren Sie das Kontrollkästchen und klicken Sie auf "Weiter".

Wichtig: Basisverzeichnisse werden nicht automatisch migriert. Zum Migrieren von Basisverzeichnissen müssen Sie das NetWare 3-Verzeichnis, in dem die Basisverzeichnisse aufgelistet sind, durch Ziehen und Ablegen in den NDS-Zielbaum verschieben. Verwenden Sie dann beim Migrieren der NetWare 3- Benutzer in den NDS-Zielbaum ein Schablonenobjekt und stellen Sie sicher, dass der angegebene Basisverzeichnispfad im Schablonenobjekt auf den Standort zeigt, an dem das NetWare 3-Verzeichnis im NDS-Zielbaum abgelegt wurde.

Vorschlag: Wenn Sie kein Schablonenobjekt erstellt haben, jedoch nun eines verwenden möchten, speichern Sie das Projekt, wechseln Sie zu ConsoleOne und erstellen Sie das Schablonenobjekt. Führen Sie anschließend den Migrationsassistenten erneut aus und klicken Sie auf "Letztes Projekt öffnen". Starten Sie dann den Migrationsvorgang erneut, angefangen mit "Schritt 1" auf [Seite 18](#page-17-2).

- 6 Legen Sie fest, wie mit doppelten Dateinamen zwischen den NetWare 3- Ursprungsservern und dem NDS-Zielbaum verfahren werden soll. Wählen Sie eine der folgenden Optionen aus und klicken Sie dann auf ..Weiter":
	- Beim Kopieren keine existierenden Dateien überschreiben
	- Ursprungsdatei kopieren, wenn sie aktueller ist
	- Ursprungsdatei immer kopieren
- 7 Wenn Sie diesen NetWare 3-Server zum ersten Mal migrieren, klicken Sie auf "Ja"  $>$  "Weiter". Wenn Sie eine frühere Migration fortsetzen, klicken Sie auf "Nein" > "Weiter".

Beim Migrieren von Benutzern und Gruppen von NetWare 3 speichert der Migrationsassistent in der Bindery eines jeden Ursprungsservers eine Tabelle der NDS-Namen, die er mit den migrierten NetWare 3-Benutzern bei der Migration in den NDS-Zielbaum verknüpft. Sie können somit einige Benutzer zu verschiedenen Zeiten migrieren und der Migrationsassistent merkt sich, wohin diese migriert wurden. Durch das Speichern dieser Informationen kann der Migrationsassistent den entsprechenden Benutzern auch die richtigen Dateiberechtigungen zuweisen.

- 8 Geben Sie das Passwort für den NDS-Zielbaum ein und klicken Sie auf "Weiter".
- 9 Geben Sie das Passwort für den Ursprungsserver ein, der migriert wird, und klicken Sie dann auf "Weiter".

Beim gleichzeitigen Migrieren mehrerer Server wird dieser Bildschirm für jeden Ursprungsserver angezeigt, der migriert wird.

**10** Klicken Sie auf "Weiter", um zu überprüfen, ob auf dem Ziel-Volume genügend Speicherplatz vorhanden ist, um das NetWare 3-Dateisystem aufzunehmen.

Der Migrationsassistent durchsucht auch den Inhalt aller abgelegten Ordner und überprüft, ob Sie über ausreichende Rechte verfügen, um diese zu migrieren.

11 Wenn Sie dazu aufgefordert werden, lösen Sie eventuelle Namenskonflikte zwischen Objekten verschiedenen Typs auf und klicken Sie dann auf "Weiter".

Sie können Objekte verschiedenen Typs wahlweise umbenennen oder nicht migrieren. Beim gleichzeitigen Migrieren mehrerer Server wird dieser Bildschirm für jeden Ursprungsserver angezeigt, der migriert wird.

12 Wenn Sie dazu aufgefordert werden, lösen Sie eventuelle Namenskonflikte zwischen Objekten desselben Typs auf und klicken Sie dann auf "Weiter".

Sie können Objekte desselben Typs wahlweise zusammenführen oder nicht migrieren. Beim gleichzeitigen Migrieren mehrerer Server wird dieser Bildschirm für jeden Ursprungsserver angezeigt, der migriert wird.

13 Bestätigen Sie, dass Sie die aufgelisteten NetWare 3-Benutzer nicht migrieren möchten, und klicken Sie dann auf "Weiter".

Dieser Bildschirm wird für jeden Ursprungsserver angezeigt, der migriert wird. Wenn Sie einen Fehler gemacht haben, klicken Sie auf "Abbrechen", um zum Projektfenster zurückzukehren und die Benutzer, die migriert werden sollen, durch Ziehen und Ablegen zu verschieben.

14 Bestätigen Sie, dass Sie die aufgelisteten NetWare 3-Gruppen nicht migrieren möchten, und klicken Sie dann auf "Weiter".

Dieser Bildschirm wird für jeden Ursprungsserver angezeigt, der migriert wird. Wenn Sie einen Fehler gemacht haben, klicken Sie auf "Abbrechen", um zum Projektfenster zurückzukehren und die Benutzer, die migriert werden sollen, durch Ziehen und Ablegen zu verschieben.

**15** Beheben Sie alle kritischen Fehler und klicken Sie auf "Weiter".

Warnmeldungen, d. h. nicht kritische Fehler, können auch noch nach der Migration überprüft werden. Lesen Sie zum Beheben eines kritischen Fehlers oder einer Warnmeldung die Beschreibung im darunter befindlichen Textfeld. Damit erhalten Sie einen guten Einblick in die mögliche Fehlerursache sowie einen Vorschlag zur Fehlerbehebung.

16 Führen Sie einen der folgenden Schritte aus:

 Wenn Sie das Projekt zu diesem Zeitpunkt nur überprüfen, lesen Sie die Überprüfungszusammenfassung, klicken Sie auf "Fertig stellen" und folgen Sie den Anweisungen unter "Migration von Benutzern [und Daten in den NDS-Zielbaum" auf Seite 18](#page-17-1), um mit der eigentlichen Migration zu beginnen.

 Wenn Sie die Migration zu diesem Zeitpunkt tatsächlich durchführen, lesen Sie die Überprüfungszusammenfassung und klicken Sie auf "Weiter", um mit der eigentlichen Migration zu beginnen.

17 (Nur Migration) Lesen Sie das Fehler- und Durchführungsprotokoll.

Fahren Sie mit dem nächsten Abschnitt, "Durchführen von Aufgaben nach der [Migration",](#page-21-0) fort.

# <span id="page-21-0"></span>**Durchführen von Aufgaben nach der Migration**

Führen Sie nach der Migration der Bindery-Objekte und des Dateisystems auf den Zielserver die folgenden Aufgaben aus:

 Ändern Sie die Druckkonfiguration, wenn das warteschlangenbasierte Drucken in NDPS® konvertiert werden soll.

Weitere Informationen finden Sie auf der Novell Documentation-Website (http://www.novell.com/documentation/german/nw51/docui/index.html) > "Additional Documentation" > "Print Services" > "Novell Distributed Print Services" (Zusätzliche Dokumentation > Druck-Services > Verteilte Novell Druck-Services).

 Vergewissern Sie sich, dass die Anwendungen ordnungsgemäß migriert wurden.

Wenn Sie nach der Migration zusätzliche Netzwerkprodukte und - Services installieren möchten, klicken Sie dazu auf dem Servertop auf das  $Novell-Symbol >$  "Installieren".

- Stellen Sie sicher, dass jeder migrierte Benutzer die richtigen Novell Client-Eigenschaften besitzt, um sich beim NDS-Zielbaum anzumelden.
- Ändern Sie die Benutzeranmeldeskripts, um den neuen Standort der Daten im NDS-Baum wiederzugeben.

Weitere Informationen finden Sie auf der Novell Documentation-Website (http://www.novell.com/documentation/german/nw51/docui/index.html) > "Additional Documentation" > "Novell Clients" > "Novell Client for Windows" > "Setting Up Client Login" > "Setting Up Login Scripts" (Zusätzliche Dokumentation > Novell Clients > Novell Client für Windows > Einrichten der Client-Anmeldung > Einrichten von Anmeldeskripts).

 Weisen Sie die Basisverzeichnisse erneut zu, falls sie nicht migriert wurden.

# <span id="page-22-1"></span><span id="page-22-0"></span>**22** Migration von Daten von NetWare 4, 5 **oder 6**

Beim Migrieren von Daten von einem NetWare® 4-, NetWare 5- oder NetWare 6-Ursprungsserver auf einen NetWare-Zielserver kopiert der Novell® NetWare-Migrationsassistent 6 das Dateisystem und die NDS®- Datenbank vom Ursprungsserver auf den neu installierten NetWare-Zielserver.

Nach dem Migrieren des Dateisystems und der NDS-Datenbank des Ursprungsservers auf den Zielserver wird der Ursprungsserver automatisch heruntergefahren und der Zielserver neu gebootet. Der Zielserver nimmt den Namen und die Identität des Ursprungservers im bestehenden Netzwerk an.

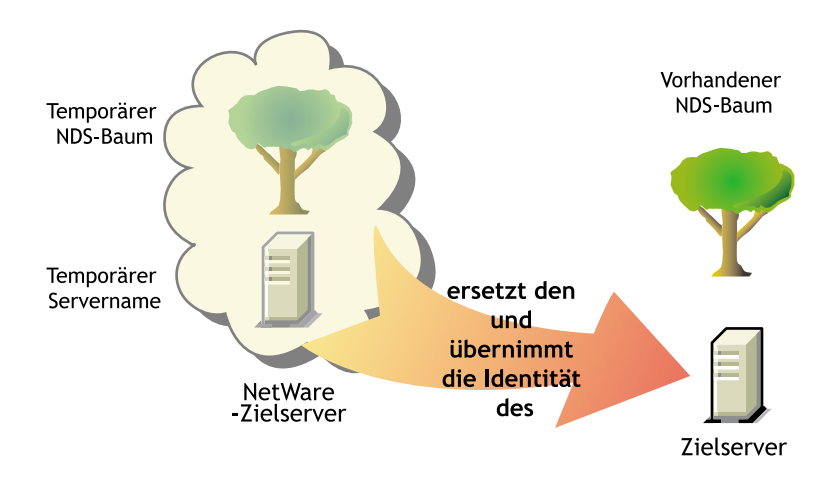

Bevor Sie die Daten migrieren können, müssen Sie zunächst einen NetWare-Zielserver in einem temporären NDS-Baum installieren. Ein temporärer Baum ist einfach ein Baum, der einen Server mit einer minimalen Installation von NetWare und keinen weiteren installierten Produkten enthält (abgesehen von SMS**TM** oder anderen Standardprodukten).

Führen Sie zum Migrieren von Daten von NetWare 4, NetWare 5 oder NetWare 6 die folgenden Aufgaben in der angegebenen Reihenfolge aus.

- 1. ["Erfüllen von System- und Softwareanforderungen" auf Seite 24](#page-23-0)
- 2. ["Ausführen des Migrationsassistenten" auf Seite 27](#page-26-0)
- 3. ["Durchführen von Aufgaben nach der Migration" auf Seite 35](#page-34-0)

# <span id="page-23-0"></span>**Erfüllen von System- und Softwareanforderungen**

#### <span id="page-23-1"></span>**Vorbereiten der Arbeitsstation**

Stellen Sie sicher, dass auf Ihre Arbeitsstation Folgendes zutrifft:

- Eine Windows 98- oder Windows NT 4/2000-Arbeitsstation mit 50 MB verfügbarem Speicherplatz.
	- Auf der Windows 98-Arbeitsstation muss Novell Client**TM**-für Windows 98 Version 3.3 oder höher ausgeführt werden.

Wichtig: Der NetWare-Migrationsassistent 6 läuft nicht unter Windows 95- Arbeitsstationen.

- Auf der Windows NT 4/2000-Arbeitsstation muss Novell Client für Windows NT Version 4.8 oder höher ausgeführt werden.
- Bei der Migration von NetWare 4 sollte das IPX**TM**-Protokoll auf der Novell Client-Arbeitsstation konfiguriert sein.
- $\Box$  Zur Leistungssteigerung wird nachdrücklich empfohlen, den Ursprungsserver, den Zielserver und die Client-Arbeitsstation in einem gemeinsamen LAN-Segment auszuführen.

#### <span id="page-24-0"></span>**Vorbereiten des Ursprungsservers**

Der Ursprungsserver ist jener NetWare-Server, der die Dateien, Volumes und NDS-Objekte enthält, die auf den NetWare-Zielserver kopiert werden. Gültige Ursprungsserver können unter NetWare 4.11, 4.2, 5.0, 5.1 oder 6 ausgeführt werden.

- Überprüfen Sie mithilfe von ConsoleOne**TM**, ob Sie das Supervisor-Recht für das Dateisystem des Ursprungsservers und für den Ursprungsserver selbst haben.
- Aktualisieren Sie den Ursprungsserver mit dem aktuellsten NetWare-Support Pack.

Updates sind von der Consolidated Support Pack-Homepage (http:// support.novell.com/csp/csplist.html) erhältlich.

 (Bedingt) Stellen Sie beim Migrieren von Daten von NetWare 4 sicher, dass auf den Volumes des Ursprungsservers für alle Volumes, die kopiert werden sollen, die lange Namespace-Unterstützung aktiviert ist.

Um die lange Namespace-Unterstützung zu einem NetWare 4.11- oder NetWare 4.2-Volume hinzuzufügen, geben Sie Folgendes an der Serverkonsole ein: **LOAD LONG** und dann **ADD NAME SPACE LONG TO** *Volume-Name*.

□ Starten Sie DSREPAIR und wählen Sie folgende drei Optionen:

- Unbeaufsichtigte vollständige Reparatur
- Zeitsynchronisierung
- Synchronisierungsstatus melden

Stellen Sie sicher, dass diese Optionen fehlerfrei ausgeführt werden.

 $\Box$  Sichern Sie NDS und alle Daten.

#### <span id="page-24-1"></span>**Vorbereiten des Zielservers**

Der Zielserver ist der neue Computer, der die Daten vom Ursprungsserver erhält. Dieser Server muss in einem temporären Baum installiert sein.

Nach dem Migrieren der Daten vom Ursprungsserver auf den Zielserver wird der Zielserver neu gebootet und der Migrationsassistent nimmt automatisch den Namen und die interne IPX**TM**-Nummer/Server-ID des Ursprungsservers in die Datei AUTOEXEC.NCF des Zielservers auf. Sie müssen keine manuellen Änderungen vornehmen.

Gültige Zielserver können unter NetWare 5.0, 5.1 und 6 ausgeführt werden. Der Migrationsassistent migriert nicht auf NetWare 4-Zielserver.

Führen Sie die folgenden Aufgaben aus, bevor Sie das NetWare-Betriebssystem auf dem Zielserver installieren:

- Überprüfen Sie mithilfe von ConsoleOne, ob Sie das Supervisor-Recht für das Dateisystem des Zielservers und für den Zielserver selbst haben.
- Erstellen Sie einen temporären NDS-Baum mit einem temporären NDS-Baumnamen.

Wichtig: Der temporäre Name und der temporäre NDS-Baumname dürfen nicht mit dem Namen oder NDS-Baumnamen des Ursprungsservers identisch sein. Andernfalls nimmt der Zielserver nach der Migration nicht die Identität des Ursprungsservers an.

 Erstellen Sie während der Installation auf dem Zielserver Volumes, die gleich groß oder größer als die Volumes auf dem Ursprungsserver sind.

Die Volume-Namen auf dem Zielserver müssen mit den Volume-Namen auf dem Ursprungsserver identisch sein.

Der Migrationsassistent migriert komprimierte Volumes. Beim Migrieren von komprimierten Volumes in nicht komprimierte Volumes dekomprimiert der Migrationsassistent die Volumes während der Migration. Stellen Sie sicher, dass auf dem nicht komprimierten Volume genügend Speicherplatz vorhanden ist, um die Ursprungs-Volumes nach dem Dekomprimieren aufzunehmen.

 Installieren und konfigurieren Sie beim Migrieren von NetWare 4 das IPX-Protokoll.

Damit die Migration funktioniert, muss das IPX-Protokoll an den Zielserver gebunden sein. (Nach dem Beenden der Migration kann IPX wieder entfernt werden.)

Wichtig: IP-Adressen für den Ausgangsserver werden nicht migriert. Weitere Informationen zum Ändern der IP-Adressen finden Sie unter "Schritt 3 auf [Seite 31"](#page-30-1)

- Installieren Sie auf dem Zielserver das NetWare-Betriebssystem, auf das migriert wird.
	- Anweisungen zum Installieren von NetWare 5 finden Sie im NetWare 5 Overview and Installation Guide (http:// www.novell.com/documentation/german/nw5/docui/index.html) (NetWare 5 Überblick und Installationshandbuch).

Stellen Sie sicher, dass Sie während der Installation von NetWare 5 die Option "Neuer Server" im Bildschirm "Weitere Produkte und Services" auswählen und die Auswahl aller Produkte außer SMS aufheben.

 Anweisungen zum Installieren von NetWare 5.1 finden Sie im NetWare 5.1 Installation Guide (http://www.novell.com/ documentation/german/nw51/docui/index.html) (NetWare 5.1 Installationshandbuch).

Stellen Sie sicher, dass Sie während der Installation von NetWare 5.1 die benutzerdefinierte Option im Bildschirm "Installationsoptionen" auswählen und die Auswahl für alle abwählbaren Produkte außer SMS aufheben. Ignorieren Sie Standardprodukte, deren Auswahl Sie nicht aufheben können.

 Anweisungen zum Installieren von NetWare 6 finden Sie unter "NetWare 6 einrichten" im NetWare 6 "Installationshandbuch".

Stellen Sie sicher, dass Sie während der NetWare 6-Installation die Option "Vor-Migration" auswählen. Wählen Sie dann die benutzerdefinierte Option aus um sicherzustellen, dass auf dem Zielserver genügend Speicherplatz zum Aufnehmen der Daten des Ursprungsservers vorhanden ist.

Fahren Sie mit dem nächsten Abschnitt, "Ausführen des [Migrationsassistenten"](#page-26-0), fort.

# <span id="page-26-0"></span>**Ausführen des Migrationsassistenten**

- 1 Laden Sie den NetWare-Migrationsassistenten 6 vom NetWare-Bereich der Novell Software Downloads-Website (http://www.novell.com/ download) herunter und installieren Sie ihn.
- 2 Führen Sie den Migrationsassistenten von dem Standort aus, an dem Sie ihn installiert haben.

Das Installationsprogramm installiert den Migrationsassistenten standardmäßig an diesem Standort: Startmenü > Programme > Novell > Netware-Migrationsassistent > NetWare-Migrationsassistent.

- **3** Lesen Sie den Begrüßungsbildschirm und klicken Sie auf "OK".
- 4 Klicken Sie auf "Neues Projekt erstellen" > "OK".
- **5** Klicken Sie auf "NetWare 4, 5 oder  $6^{\circ}$  > "OK".

6 Klicken Sie auf die Schaltfläche "Setup-Aufgaben anzeigen".

Dadurch wird Ihr Standard-Webbrowser gestartet und die Online-Dokumentation für den Novell NetWare-Migrationsassistenten 6 wird geöffnet.

- **7** Blättern Sie zu "Migration von Daten von NetWare 4, 5 oder 6" und stellen Sie sicher, dass die System- und Softwareanforderungen unter ["Erfüllen von System- und Softwareanforderungen"](#page-23-0) erfüllt sind. Schließen Sie dann den Browser.
- 8 Klicken Sie auf "Weiter".
- 9 Geben Sie einen Namen für das Projekt ein, wählen Sie einen Speicherort dafür aus und klicken Sie dann auf "Weiter".

Standardmäßig speichert der Migrationsassistent alle Projekte in C:\Programme\Novell\NetWare-Migrationsassistent.

- 10 Wählen Sie den NDS-Baum aus, der den Ursprungsserver enthält, und klicken Sie auf "Weiter".
- 11 Wählen Sie den Ursprungsserver aus dem NDS-Baum aus und klicken Sie auf "Weiter".
- 12 Wählen Sie den NDS-Baum aus, der den Zielserver enthält, und klicken Sie auf "Weiter".
- 13 Wählen Sie den Zielserver aus dem NDS-Zielbaum aus und klicken Sie auf "Weiter".
- 14 Um das Projekt zu speichern und das Projektfenster aufzurufen, klicken Sie auf "Erstellen".

Das Projektfenster wird nun angezeigt.

Fahren Sie mit dem nächsten Abschnitt, ["Kopieren von Volumes"](#page-27-0), fort.

#### <span id="page-27-0"></span>**Kopieren von Volumes**

1 Klicken Sie im Projektfenster auf "Volumes kopieren".

Bevor der Migrationsassistent mit dem Kopieren der Dateien beginnt, sichert er die Verzeichnis- und Datei-Trustees und speichert sie in Dateien auf dem Ursprungs- und Zielserver. Nach Beendigung der NDS-Migration stellt der Migrationsassistent die Trustees aus den auf dem Zielserver gespeicherten Dateien wieder her.

Sie müssen nicht alle Volumes auf einmal kopieren. Stattdessen können Sie bestimmte Volumes sofort und die restlichen Volumes zu einem späteren Zeitpunkt kopieren, indem Sie die Projektdatei erneut öffnen. Beachten Sie, dass geöffnete Dateien nicht migriert werden.

Wichtig: Wenn Sie die Volumes nach und nach kopieren, achten Sie darauf, im letzten Volume-Kopiervorgang alle vorher kopierten Volumes auszuwählen, und klicken Sie dann auf "Abbrechen". Andernfalls stellt der Migrationsassistent die Trustee-Zuweisungen nur für die zuletzt kopierten Volumes wieder her.

2 Wählen Sie jeden Volume-Namen aus dem Textfeld aus und klicken Sie dann auf "Ja" oder "Nein".

Wenn Sie keine Volumes kopieren möchten, wählen Sie für alle Volumes "Nein" aus, klicken auf "Weiter" und fahren dann mit "Bearbeiten der [Konfigurationsdateien" auf Seite 31](#page-30-0) fort. Wenn Sie für ein oder mehrere Volumes "Ja" ausgewählt haben, fahren Sie mit ["Schritt 3"](#page-28-0) fort.

Falls Sie mit großen Volumes oder langsamen LAN-Verbindungen arbeiten oder falls Sie die Daten neu konfigurieren und vorhandene Verzeichnisse in verschiedene Ordner auf dem Zielserver verschieben möchten, sollten Sie die Volumes auf ein Sicherungsband kopieren.

Wichtig: Stellen Sie im Fall einer Bandsicherung die SYS:-Standardverzeichnisse des Ursprungsservers *nicht* auf dem Zielserver wieder her, wenn Sie das NetWare-Betriebssystem auf eine höhere Version aufrüsten. Die SYS:- Standardverzeichnisse, wie beispielsweise SYS:SYSTEM und SYS:PUBLIC, wurden während der NetWare-Installation für Sie erstellt.

Wenn Sie die vorhandenen Daten nur auf neue Hardware migrieren und dieselbe Version von NetWare beibehalten, stellen Sie die SYS:-Standardverzeichnisse des Ursprungsservers auf dem Zielserver wieder her.

Wählen Sie beim Verwenden einer Bandsicherung für alle Volumes im Bildschirm "Zu kopierende Volumes" die Option "Nein" aus, klicken Sie auf "Weiter" und fahren Sie mit "Bearbeiten der Konfigurationsdateien" [auf Seite 31](#page-30-0) fort.

<span id="page-28-0"></span>3 Entscheiden Sie, ob Sie die SYS:-Verzeichnisse des Ursprungsservers in das Verzeichnis SYS:MIG des Zielservers kopieren möchten, und klicken Sie dann auf "Weiter".

Der Migrationsassistent überschreibt die SYS:-Verzeichnisse auf dem Zielserver nie. Wenn Sie die SYS:-Verzeichnisse des Ursprungsservers migrieren möchten, migriert der Migrationsassistent sie in das Verzeichnis SYS:SYS.MIG auf dem Zielserver.

Wenn in den SYS:-Verzeichnissen des Ursprungsservers Dateien vorhanden sind, die Sie auf dem Zielserver verwenden möchten, kopieren Sie die Dateien nach Beenden der NDS-Migration vom Verzeichnis SYS:SYS.MIG in das entsprechende SYS:-Verzeichnis auf dem Zielserver.

Beachten Sie, dass alle Anwendungen, die NLM-Programme in diesem Verzeichnis besitzen, nach der Migration neu installiert werden müssen.

- 4 Legen Sie fest, wie mit doppelten Dateinamen zwischen dem Ursprungsserver und dem NDS-Zielbaum verfahren werden soll. Wählen Sie eine der folgenden Optionen aus und klicken Sie dann auf "Weiter":
	- Beim Kopieren keine existierenden Dateien überschreiben
	- Ursprungsdatei kopieren, wenn sie aktueller ist
	- Ursprungsdatei immer kopieren
- 5 Legen Sie fest, wie die Volumes kopiert werden sollen, und klicken Sie dann auf "Weiter".

Es stehen Ihnen folgende Möglichkeiten zur Auswahl:

- Volumes mit angemeldeten Benutzern kopieren
- Anmeldung deaktivieren

Der Migrationsassistent kopiert keine geöffneten Dateien. Wenn Sie die Benutzeranmeldung deaktivieren, können Sie sicherstellen, dass sich während des Kopiervorgangs keine anderen Benutzer beim Netzwerk anmelden und Dateien öffnen.

- 6 Geben Sie die Passwörter für den Ursprungs- und Zielbaum ein und klicken Sie dann auf "Weiter".
- 7 Gehen Sie bei entsprechender Aufforderung etwaigen kritischen Fehlern oder Warnmeldungen nach und klicken Sie nach der Behebung eventueller Probleme auf "Weiter".
- 8 Klicken Sie auf "Migrieren", um das Dateisystem in den NDS-Zielbaum zu kopieren.
- 9 Überprüfen Sie das Fehler- und Durchführungsprotokoll und klicken Sie dann auf "Fertig".

Fahren Sie mit dem nächsten Abschnitt, "Bearbeiten der [Konfigurationsdateien",](#page-30-0) fort.

# <span id="page-30-2"></span><span id="page-30-0"></span>**Bearbeiten der Konfigurationsdateien**

1 Klicken Sie im Projektfenster auf "Konfigurationsdateien bearbeiten".

Mit dem Migrationsassistenten können Sie alle .NCF- oder .CFG-Dateien auf dem Zielserver ändern. Diese Dateien enthalten Standard-LOAD-Statements und -Parameter.

Wichtig: Wenn Sie die Datei AUTOEXEC.NCF bearbeiten, stellen Sie sicher, dass die Datei geschlossen ist, bevor Sie die NDS-Datenbank migrieren.

- 2 Wählen Sie im Textfeld die Konfigurationsdatei aus, die bearbeitet werden soll, und klicken Sie dann auf "Datei bearbeiten".
- <span id="page-30-1"></span>3 Kopieren Sie die Befehle von der Konfigurationsdatei auf dem Ursprungsserver in die entsprechende Konfigurationsdatei auf dem Zielserver. Wenn Sie damit fertig sind, klicken Sie auf "Speichern & Schließen".

Wenn Sie die IP-Adresse auf dem Zielserver so ändern möchten, dass sie mit der IP-Adresse auf dem Ursprungsserver identisch ist, müssen Sie die Konfigurationsdateien bearbeiten und die IP-Adresse an zwei Stellen ändern: AUTOEXEC.NCF und SYS:ETC/HOSTS.

Kopieren Sie die IP-Adresse des Ursprungsservers und fügen Sie sie in die Datei AUTOEXEC.NCF des Zielservers ein. (Dies funktioniert nur, wenn sich die IP-Statements LOAD und BIND in der Datei AUTOEXEC.NCF befinden.) Sie müssen auch in die Serverkonsole des Zielservers wechseln und die IP-Adresse in der Datei SYS:ETC\HOSTS ändern. Suchen Sie den ursprünglichen Namen des Zielservers.

Wenn Sie INETCONFIG zum Zuweisen von IP-Adressen verwenden, ändern Sie die IP-Adressen nach dem Beenden der Migration.

- 4 (Bedingt) Kopieren Sie bei Verwendung von konfigurierten Zeitquellen (TIMESYNC.CFG) die Zeitsynchronisierungsinformationen aus der Datei TIMESYNC.CFG des Ursprungsservers und fügen Sie sie in die Datei TIMESYNC.CFG des Zielservers ein.
- 5 Schließen Sie das Dialogfeld "Konfigurationen vergleichen".

Fahren Sie mit dem nächsten Abschnitt, ["Starten der NDS-Migration"](#page-31-0), fort.

# <span id="page-31-1"></span><span id="page-31-0"></span>**Starten der NDS-Migration**

- **1** Klicken Sie im Projektfenster auf "NDS-Migration beginnen".
- 2 Sichern Sie alle Volumes, die Sie *nicht* migrieren möchten, und führen Sie vor dem Fortfahren die folgenden Schritte aus:
	- Stellen Sie sicher, dass alle Volume-Daten ordnungsgemäß migriert wurden.
	- Stellen Sie sicher, dass alle kritischen Fehler aus dem Dateikopiervorgang behoben wurden.
	- Stellen Sie sicher, dass die Server im NDS-Ursprungssbaum zeitsynchronisiert sind und dass NDS synchronisiert ist. Weitere Informationen finden Sie unter ["Schritt 2 auf Seite 34"](#page-33-1).
- 3 Klicken Sie auf "Weiter".
- 4 Legen Sie die Lizenzdiskette ein, suchen Sie den Pfad zur Lizenzdatei oder geben Sie ihn ein und klicken Sie dann auf "Weiter".

Wenn Sie über einen MLA verfügen, können Sie auch den MLA auswählen, anstatt die Lizenzdiskette einzulegen.

5 Wählen Sie "Ja" oder "Nein", um das Schema des Ursprungsservers zu aktualisieren.

Der Migrationsassistent aktualisiert das Schema des Ursprungsservers so, dass es die NDS-Klassen der auf dem Zielserver installierten Standardanwendungen enthält.

Wenn Sie "Nein" wählen, wird standardmäßig das Optionsfeld "Ja" aktiviert, worauf der Migrationsassistent das Ursprungs- und Zielschema vergleicht. Dieser Vergleich hilft Ihnen bei der Entscheidung, wie das Schema in Vorbereitung auf die Migration erweitert werden soll.

6 Stellen Sie vor dem Fortfahren sicher, dass Sie die DSREPAIR-Vorgänge in ["Schritt 2 auf Seite 34"](#page-33-1) ausgeführt haben, um zu überprüfen, ob der den Ursprungsserver enthaltende NDS-Baum ordnungsgemäß funktioniert. Klicken Sie auf "Ja" oder "Nein", um zu bestätigen, dass der Baum fehlerfrei ist, und klicken Sie dann auf "Weiter".

Der Migrationsassistent hindert Sie nicht am Fortfahren, wenn Sie DSREPAIR nicht zur Überprüfung der Funktionsfähigkeit des Baums ausgeführt haben. Wenn der Baum jedoch vor dem Beginnen der Migration nicht fehlerfrei ist, kann die Migration möglicherweise nicht durchgeführt werden.

7 Wenn Sie von NetWare 4 mit Border Manager, NetWare 5, oder NetWare 6 migrieren, werden Sie dazu aufgefordert, die NICI-Konfigurationsdateien vom Ursprungsserver auf den Zielserver zu kopieren und zu übertragen. Folgen Sie den Anweisungen auf dem Bildschirm und fahren Sie nach dem Beenden der NICI-Konfiguration mit dem nächsten Schritt fort.

Wichtig: Wenn beim Laden von NDS oder beim Kopieren der NICI-Dateien NICI-Fehler auftreten, überprüfen Sie zunächst, ob PKI.NLM auf dem Zielserver geladen werden kann. Wenn PKI.NLM nicht geladen werden kann, lesen Sie unter ["NICI-Fehler" auf Seite 64](#page-63-2) nach.

- 8 Löschen Sie alle Benutzerverbindungen zum Ursprungs- und Zielserver (außer Ihrer eigenen) und klicken Sie dann auf "Weiter".
- 9 Geben Sie die Passwörter für den Ursprungs- und Zielbaum ein und klicken Sie dann auf "Weiter".
- 10 Beheben Sie kritische Fehler oder Warnmeldungen im Bildschirm "Überprüfungsergebnisse der NDS-Migration" und klicken Sie dann auf "Weiter".
- 11 Klicken Sie auf "Migrieren", um mit der NDS-Migration zu beginnen.

Am Ende des Migrationsvorgangs wird der Ursprungsserver heruntergefahren, der Zielserver wird neu gebootet und nimmt den Namen und die Identität des Ursprungsservers an.

Der Migrationsassistent ändert automatisch die folgenden Elemente in der Datei AUTOEXEC.NCF des Zielservers:

- Der Name des Dateiservers wird in den Namen des Ursprungsservers geändert.
- Die Zeitzone wird auf die Zeitzone geändert, die in der Datei AUTOEXEC.NCF des Ursprungsservers gespeichert ist.
- Die Server-ID wird auf den internen IPX-Nettowert oder auf die in der Datei AUTOEXEC.NCF des Ursprungsservers gespeicherte Server-ID geändert.
- Der Standard-Zeitservertyp wird auf den in der Datei AUTOEXEC.NCF des Ursprungsservers gespeicherten Wert geändert.
- Der Bindery-Kontext wird auf den in der Datei AUTOEXEC.NCF des Ursprungsservers gespeicherten Bindery-Kontext geändert.

Wichtig: Bei der Migration werden die Zeitsynchronisierungsinformationen des Ursprungsservers nicht automatisch migriert.

12 Überprüfen Sie das Fehler- und Durchführungsprotokoll und klicken Sie dann auf "Fertig".

Das Fehlerprotokoll enthält eine Liste aller Fehler, die während der Migration aufgetreten sind. Falls Fehler aufgetreten sind, können Sie mithilfe des Durchführungsprotokolls feststellen, wie weit die Migration bis zum Auftreten des Fehlers fortgeschritten war.

Falls bei der NDS-Migration ein Fehler aufgetreten ist, finden Sie unter ["NDS-Migration" auf Seite 64](#page-63-3) Anweisungen zum Wiederherstellen der ursprünglichen Konfiguration der Server.

- 13 Überprüfen Sie den ehemaligen Zielserver und stellen Sie fest, ob er neu gestartet wurde und den Namen des Ursprungsservers angenommen hat.
- 14 Booten Sie Ihre Arbeitsstation neu und melden Sie sich beim ehemaligen Zielserver an.

Falls Sie sich nicht anmelden können, lesen Sie unter ["Arbeitsstation-zu-](#page-59-1)[Server-Verbindungen" auf Seite 60](#page-59-1) nach.

Fahren Sie mit dem nächsten Abschnitt, ["Abschließen der NDS-Migration",](#page-33-0) fort.

# <span id="page-33-1"></span><span id="page-33-0"></span>**Abschließen der NDS-Migration**

- 1 Klicken Sie im Projektfenster auf "NDS-Migration abschließen".
- 2 Lesen Sie den Bildschirm "NDS-Migration fortsetzen" und stellen Sie Folgendes sicher:
	- Der ehemalige Zielserver wurde neu gestartet und hat den Namen und die Identität des Ursprungsservers angenommen.
	- Die Lizenzierung wurde installiert.
	- NDS ist mit allen Servern im Baum synchronisiert.

Geben Sie zum Überprüfen des NDS-Synchronisierungsstatus an der Serverkonsole **DSREPAIR** ein und wählen Sie die Optionen "Synchronisierungsstatus melden" und "Zeitsynchronisierung".

Falls der Zielserver keine Lese-/Schreib- oder Masterreproduktion enthält, müssen Sie die NDS-Synchronisierung überprüfen, indem Sie DSREPAIR auf einem anderen Server im NDS-Baum ausführen, der eine dieser Reproduktionen enthält.

- 3 Klicken Sie auf "Ja" oder "Nein", um zu bestätigen, dass Sie die Aufgaben in ["Schritt 2"](#page-33-1) ausgeführt haben, und klicken Sie dann auf "Weiter".
- 4 Geben Sie das Passwort für den Ursprungsbaum ein und klicken Sie auf "Weiter".
- 5 Beheben Sie alle Fehler oder Warnmeldungen und klicken Sie auf ., Weiter".
- 6 Klicken Sie zum Abschließen der NDS-Migration auf "Weiter".

In dieser Phase stellt der Migrationsassistent die Datei-Trustees wieder her und aktualisiert die Volume-Objekte im Baum.

7 Überprüfen Sie das Fehler- und Durchführungsprotokoll und klicken Sie dann auf "Fertig", um das aktuelle Projekt zu schließen.

Fahren Sie mit dem nächsten Abschnitt, "Durchführen von Aufgaben nach der [Migration",](#page-34-0) fort.

# <span id="page-34-0"></span>**Durchführen von Aufgaben nach der Migration**

- 1 Führen Sie DSREPAIR auf dem Zielserver aus und wählen Sie "Unbeaufsichtigte vollständige Reparatur" aus.
- 2 Stellen Sie sicher, dass die Benutzerinformationen ordnungsgemäß migriert wurden.
- 3 Installieren Sie alle Anwendungen neu, bei denen Dateien oder NLM-Programme mit den folgenden SYS:-Volume-Verzeichnissen verknüpft sind: SYSTEM, PUBLIC, MAIL, ETC und NETBASIC.

Wichtig: Da die Identität des Ursprungsservers den Zielserver ersetzt, werden alle NDS-Objekte auf dem Zielserver, einschließlich jener, die Anwendungen darstellen, entfernt und durch NDS-Objekte auf dem Ursprungsserver ersetzt. Mit Anwendungen des Zielservers verknüpfte NLM-Programme bleiben jedoch erhalten. Da Sie keine Anwendungen ohne die entsprechenden NDS-Objekte verwalten können, müssen Sie die Anwendungen neu installieren, um die NDS-Objekte im NDS-Baum wiederherzustellen.

Wenn der Zielserver unter NetWare 5.1 ausgeführt wurde, werden möglicherweise auf dem Server Warnmeldungen zu SMS, LDAP, Novell-Zertifikatsserver oder NetWare Management Portal angezeigt. Ignorieren Sie diese Warnmeldungen und installieren Sie die Produkte nach der Migration von NDS erneut.

Wechseln Sie zum erneuten Installieren dieser Netzwerkprodukte und -Services zum Dienstprogramm NetWare Deployment Manager (NWDEPLOY.EXE) auf der NetWare-Betriebssystem-CD oder wechseln Sie zur GUI-Schnittstelle und klicken Sie das Novell-Symbol auf dem Servertop an.

4 Installieren Sie das aktuellste NetWare Support Pack.

Dadurch wird sichergestellt, dass Sie den aktuellsten Code für die neu zu installierenden Anwendungen erhalten. Die aktuellsten Support Packs sind von der Novell Support-Website (http://www.support.novell.com/ misc/patlst.htm) erhältlich.

5 Führen Sie "DSREPAIR > Zeitsynchronisierung" aus um sicherzustellen, dass der Ursprungsserver mit den anderen Servern synchronisiert ist.

# <span id="page-36-1"></span><span id="page-36-0"></span>**Migration von Daten aus Windows NT**

Der Novell® NetWare®-Migrationsassistent 6 automatisiert wichtige Aufgaben, wie beispielsweise die Migration von Benutzern und ihren Dateiberechtigungen, das Zuweisen von Passwörtern und die Migration des NT-Dateisystems in einen vorgegebenen NDS®-Baum. Diese Automatisierung macht die Verwendung verschiedener anderer Dienstprogramme überflüssig, mit denen diese Aufgaben einzeln ausgeführt werden.

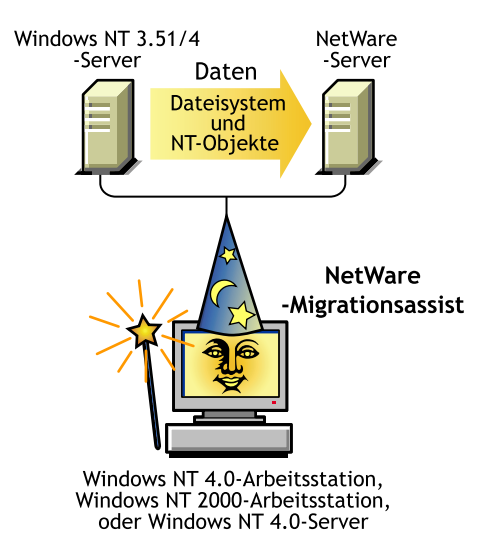

Obwohl viele Aufgaben mit dem Migrationsassistenten automatisiert werden, sollten Sie sich zunächst folgende Punkte überlegen.

Planen Sie die Migration, indem Sie die folgenden Fragen beantworten:

 Welche NT-Benutzer greifen auf welche NT-Dateien und -Verzeichnisse zu und wo befinden sich diese Dateien und Verzeichnisse?

Anhand dieser Informationen können Sie entscheiden, welche NT-Server zuerst und wie viele Server gleichzeitig migriert werden sollen. Beim Migrieren von Benutzern und Gruppen empfiehlt es sich, alle Dateien und Verzeichnisse, auf die diese Zugriff haben, gleichzeitig mit den Benutzerobjekten zu migrieren.

 Auf welche NetWare-Server und -Volumes werden die NT-Ordner migriert?

Legen Sie fest, welche Server und Volumes im NDS-Zielbaum die einzelnen NT-Ordner erhalten. Sie können bei Bedarf für jeden NT-Ordner einen anderen Standort auswählen. Für eine effiziente Planung müssen Sie sich mit der Dateistruktur auf den NetWare-Servern im NDS-Zielbaum vertraut machen.

 Welche NT-Benutzer und -Gruppen sollen migriert werden? In welche NDS-Container im NDS-Zielbaum sollen sie migriert werden?

Legen Sie fest, welche NT-Benutzer und -Gruppen migriert werden und entscheiden Sie dann, ob Sie separate Container für die NT-Benutzer und -Gruppen im NDS-Zielbaum erstellen müssen. Beim Modellieren der Migration im Projektfenster können Sie zusätzlich benötigte NDS-Container erstellen, indem Sie mit der rechten Maustaste auf eine organisatorische Einheit in NDS klicken.

 Bezeichnen irgendwelche bestehenden NDS-Benutzerobjekte dieselbe Person in der NT-Domäne?

Stellen Sie fest, ob irgendwelche NT-Benutzer bereits ein NDS-Konto besitzen. Während der Migration werden Sie gefragt, ob Sie den NDS-Baum nach doppelten Benutzernamen durchsuchen möchten. Wenn der Migrationsassistent identische Benutzernamen findet, zeigt er diese in einer Tabelle an. Sie können dann entscheiden, ob der aufgelistete NT-Benutzer mit einem NDS-Benutzerobjekt zusammengeführt werden soll.  Wie soll mit Anwendungen verfahren werden, die unter NetWare nicht ausgeführt werden können?

Der Migrationsassistent migriert keine Anwendungen. Nach der Migration müssen Sie die Anwendungen neu installieren. Wenn Sie über Anwendungen verfügen, die unter NetWare nicht ausgeführt werden können, können Sie einen NT-Server beibehalten und als Anwendungsserver verwenden.

 Wie sollen Informationen zu Benutzern und Gruppen migriert werden? Möchten Sie ein Schablonenobjekt, ZENworks**TM**-Benutzerrichtlinienpakete oder beides verwenden?

Weitere Informationen finden Sie unter "Erstellen eines [Schablonenobjekts" auf Seite 41](#page-40-1) und ["Erstellen von ZENworks-](#page-41-0)[Benutzerrichtlinienpaketen" auf Seite 42](#page-41-0).

Gibt es verbürgte Domänen?

Falls es solche gibt, müssen Sie nach Abschließen der Migration alle Berechtigungen für verbürgte Domänen dem entsprechenden NT-Benutzer und den entsprechenden NT-Gruppen neu zuweisen. Weisen Sie alle verloren gegangenen Berechtigungen für verbürgte Domänen mithilfe von ConsoleOne**TM** erneut zu.

Wenn Sie die Migration fertig geplant haben, können Sie mit der NT-Migration beginnen. Führen Sie die folgenden Schritte in der angegebenen Reihenfolge aus.

- 1. ["Erfüllen von System- und Softwareanforderungen" auf Seite 40](#page-39-0)
- 2. ["Durchführen von vorbereitenden Aufgaben" auf Seite 41](#page-40-0)
- 3. ["Ausführen des Migrationsassistenten" auf Seite 44](#page-43-0)
- 4. ["Modellieren des Migrationsprojekts" auf Seite 47](#page-46-0)
- 5. ["Überprüfen des Migrationsprojekts" auf Seite 51](#page-50-0)
- 6. ["Migration von Benutzern und Daten in den NDS-Zielbaum" auf Seite 52](#page-51-0)
- 7. ["Durchführen von Aufgaben nach der Migration" auf Seite 57](#page-56-0)

# <span id="page-39-0"></span>**Erfüllen von System- und Softwareanforderungen**

Sie können den Migrationsassistenten entweder vom Windows NT 4-Server ausführen, von dem Sie Daten migrieren, oder von einer Windows NT 4- oder Windows 2000-Arbeitsstation. Die Migration ist jedoch schneller, wenn Sie den Migrationsassistenten vom Server anstelle von einer Arbeitsstation ausführen, da die Dateien dabei direkt von einem Server auf einen anderen anstatt über eine Client-Arbeitsstation kopiert werden.

Stellen Sie sicher, dass Sie über die folgenden NT-Berechtigungen verfügen:

- Schreib-/Änderungsberechtigungen für die NT-Domäne und die Registrierung des primären Domänencontrollers.
- Leseberechtigungen für alle Ordner und Dateien, die migriert werden.
- Melden Sie sich bei der NT-Domäne als ein Benutzer an, der Verwaltungsrechte für den NetWare-Zielserver besitzt.

Stellen Sie sicher, dass Sie das Supervisor-Recht für den NetWare-Zielserver besitzen.

In der folgenden Tabelle sind die Hard- und Softwareanforderungen für die Arbeitsstation oder den Server aufgelistet, die/den Sie zum Ausführen des Migrationsassistenten verwenden.

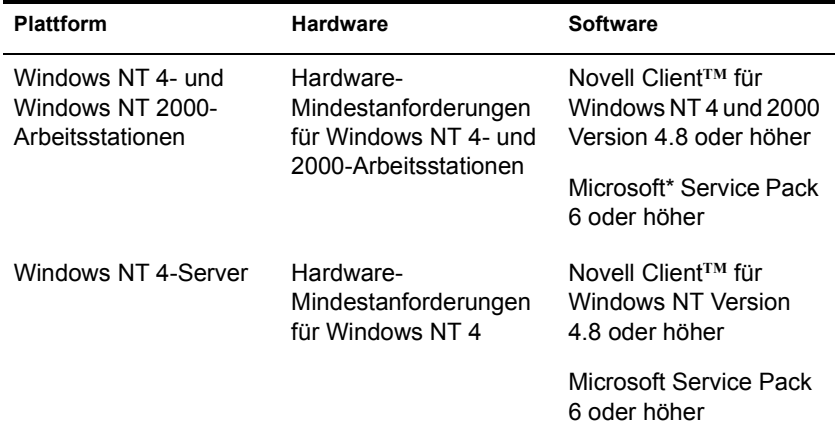

Klicken Sie zum Überprüfen der Microsoft Service Pack-Version auf "Start" > "Ausführen", geben Sie **winver** in das Textfeld ein und klicken Sie dann auf "OK". Zum Herunterladen und Installieren des Microsoft Service Packs wenden Sie sich an die ZDNet-Website (http://updates.zdnet.com/ products/pr\_13616.htm).

Klicken Sie zum Überprüfen Ihrer aktuellen Novell Client-Version mit der rechten Maustaste das Symbol "N" auf der Arbeitsstation an und klicken Sie anschließend auf "Novell Client-Eigenschaften" > "Client". Wenden Sie sich zum Herunterladen von Novell Client an die Novell Download-Website (http:/ /www.novell.com/download).

Fahren Sie mit dem nächsten Abschnitt, "Durchführen von vorbereitenden [Aufgaben"](#page-40-0), fort.

# <span id="page-40-0"></span>**Durchführen von vorbereitenden Aufgaben**

#### <span id="page-40-1"></span>**Erstellen eines Schablonenobjekts**

Legen Sie als erste vorbereitende Aufgabe fest, ob Sie ein Schablonenobjekt für die Migration der NT-Benutzer in den NDS-Zielbaum verwenden möchten.

Ein Schablonenobjekt wird zur Definition von zusätzlichen NDS-Benutzerattributen für NT-Benutzer während der Migration verwendet. Schablonenobjekte eignen sich besonders zum Definieren zusätzlicher Attribute, die in den Windows NT-Domänen nicht vorkommen. Die Verwendung eines Schablonenobjekts wird empfohlen, da die NT-Benutzer dadurch gut organisiert in den NDS-Baum migriert und dort anschließend verwaltet werden können.

Wichtig: Zum Migrieren von Basisverzeichnissen *muss* ein Schablonenobjekt verwendet werden.

Falls ein Konflikt zwischen den Eigenschaften eines Schablonenobjekts und einer NT-Richtlinie besteht, haben die Eigenschaften des Schablonenobjekts in den meisten Fällen Vorrang. Wenn beispielsweise für den Benutzer Werner in einer NT-Richtlinie eine minimale Passwortlänge von sieben Zeichen, im Schablonenobjekt jedoch eine Passwortlänge von neun Zeichen vorgeschrieben ist, wird das Objekt des Benutzers Werner beim Migrieren in NDS mit einer Passwortlänge von neun Zeichen erstellt.

Wenn Sie herausfinden möchten, welche zusätzlichen NDS-Attribute in einem Schablonenobjekt definiert werden können, führen Sie ConsoleOne aus und doppelklicken Sie auf ein Schablonenobjekt, um alle bestehenden Eigenschaften anzuzeigen.

Der Nachname, vollständige Name und die Beschreibung eines NT-Objekts werden immer migriert und die entsprechenden Eigenschaften im Schablonenobjekt werden überschrieben.

Wenn Sie sich zur Verwendung eines Schablonenobjekts entschließen, können Sie es in ConsoleOne erstellen, indem Sie auf  $>$  "Neu"  $>$  "Objekt"  $>$ "Template" (Schablone) klicken.

#### <span id="page-41-0"></span>**Erstellen von ZENworks-Benutzerrichtlinienpaketen**

Als nächste vorbereitende Aufgabe müssen Sie festlegen, ob ZENworks**TM**-Benutzerrichtlinienpakete verwendet werden sollen.

Mit ZENworks-Benutzerrichtlinienpaketen lassen sich Aussehen und Funktionalität des Desktops eines Benutzers ändern. Der Migrationsassistent verknüpft ZENworks-Benutzerrichtlinienpakete nur mit Gruppen.

Wenn Sie sich für die Verwendung von ZENworks entscheiden, können Sie das Aussehen aller Arbeitsstationen, die den mit einer bestimmten NDS-Gruppe verknüpften Benutzern gehören, festlegen. Wenn Sie ein ZENworks-Benutzerrichtlinienpaket mit einer NDS-Gruppe verknüpfen, können Sie mithilfe der im Richtlinienpaket angewendeten Eigenschaften die Attribute der Arbeitsstation steuern, indem Sie einen bestimmten Hintergrund für die Arbeitsstation festlegen, die Rechte für die Systemsteuerung einschränken und das Sound- und Farbschema der Arbeitsstation für Benutzer in dieser Gruppe ändern.

Hinweis: Der Migrationsassistent migriert keine servergespeicherten Microsoft NT 3.51-Profile.

Falls Sie ZENworks verwenden möchten, installieren Sie das ZENworks-Startpaket im NDS-Zielbaum. Das ZENworks-Startpaket kann von der NetWare 5.0- oder 5.1-Produkt-CD installiert werden. ZENworks 3.0 wird nicht unterstützt.

Führen Sie zum Erstellen von ZENworks-Benutzerrichtlinienpaketen die folgenden Schritte aus:

1 Klicken Sie in NetWare Administrator mit der rechten Maustaste auf eine organisatorische NDS-Einheit in der Baumansicht und klicken Sie dann auf "Erstellen" > "Richtlinienpaket".

Der Typ der Arbeitsstationen in Ihrem NT-Netzwerk (Windows NT/ 2000, Windows 95/98 oder beide) bestimmt, ob Sie WINNT-2000- Benutzerrichtlinienpakete, WIN 95-98-Richtlinienpakete oder beide erstellen.

2 Klicken Sie in ConsoleOne auf der Symbolleiste auf das Symbol für Benutzerrichtlinienpakete. Wenn Sie nicht wissen, um welches Symbol es sich handelt, bewegen Sie die Maus über die Symbole, um eine kurze Beschreibung anzuzeigen.

Weitere Informationen zum Installieren und Verwenden von ZENworks finden Sie auf der Novell Product Documentation-Website (http:// www.novell.com/documentation).

#### <span id="page-42-0"></span>**Registrieren der Arbeitsstation**

Wenn Sie den Migrationsassistenten von einer Arbeitsstation ausführen, stellen Sie sicher, dass die Arbeitsstation in der Domäne, die migriert werden soll, registriert ist. Falls die Arbeitsstation ordnungsgemäß registriert ist, fahren Sie mit ["Ausführen des Migrationsassistenten" auf Seite 44](#page-43-0) fort.

Falls Sie die Domäne, in der die Arbeitsstation registriert ist, ändern möchten, befolgen Sie die folgenden Anweisungen für Windows NT oder Windows 2000.

Wichtig: Der Migrationsassistent ist auf Windows 95-Arbeitsstationen nicht ausführbar.

#### **Windows NT-Arbeitsstationen**

- 1 Klicken Sie auf der Arbeitsstation mit der rechten Maustaste auf "Netzwerkumgebung" und klicken Sie dann auf "Eigenschaften".
- 2 Klicken Sie auf das Register "Identifikation" und klicken Sie dann auf  $\ldots$ Ändern" >  $\ldots$ Domäne".
- 3 Geben Sie die entsprechende Domäne an, geben Sie Ihren Verwalternamen und Ihr Passwort ein und klicken Sie dann auf "OK".

4 Booten Sie die Arbeitsstation neu, starten Sie den Migrationsassistenten erneut und fahren Sie dann mit dem nächsten Abschnitt, "Ausführen des [Migrationsassistenten"](#page-43-0), fort.

#### **Windows 2000-Arbeitsstationen**

- 1 Klicken Sie auf der Arbeitsstation mit der rechten Maustaste auf "Netzwerkumgebung" und klicken Sie dann auf "Eigenschaften".
- **2** Klicken Sie auf die Verknüpfung "Netzwerkidentifikation".
- 3 Klicken Sie auf "Eigenschaften", geben Sie den Computernamen und die entsprechende Domäne ein und klicken Sie dann auf "OK".
- 4 Booten Sie die Arbeitsstation neu, starten Sie den Migrationsassistenten erneut und fahren Sie dann mit dem nächsten Abschnitt, "Ausführen des [Migrationsassistenten"](#page-43-0), fort.

### <span id="page-43-0"></span>**Ausführen des Migrationsassistenten**

- 1 Laden Sie den Migrationsassistenten von Novell Software Downloads  $(\text{http://www.novell.com/download}) >$  "NetWare" > "Novell NetWare Migration Wizard 6" oder von der NetWare 6-Betriebssystem-CD herunter und installieren Sie ihn. Befolgen Sie die Anweisungen zum Herunterladen und Installieren.
- 2 Starten Sie den Migrationsassistenten vom Startmenü, indem Sie auf , Programme" > "Novell" > "NetWare-Migrationsassistent" > "NetWare-Migrationsassistent" klicken.
- **3** Klicken Sie auf "Neues Projekt erstellen"  $>$  "OK".
- 4 Klicken Sie auf "Microsoft Windows NT 3.51/4 Server"  $>$  "OK".
- 5 Klicken Sie auf die Schaltfläche "Setup-Aufgaben anzeigen".

Dadurch wird Ihr Standard-Webbrowser gestartet und die Online-Dokumentation für den Novell NetWare-Migrationsassistenten 6 wird geöffnet.

- 6 Stellen Sie sicher, dass die System- und Softwareanforderungen unter ["Erfüllen von System- und Softwareanforderungen" auf Seite 40](#page-39-0) in der Online-Dokumentation erfüllt sind. Schließen Sie dann den Browser.
- 7 Klicken Sie auf "Weiter".

8 Stellen Sie sicher, dass die im abgeblendeten Textfeld angezeigte NT-Domäne die Domäne ist, die migriert werden soll.

Der Migrationsassistent zeigt automatisch die NT-Domäne an, in der die Arbeitsstation oder der Server Mitglied ist.

Wenn Sie den Migrationsassistenten von einer Arbeitsstation ausführen, können Sie die Domäne, in der diese registriert ist, ändern. Beenden Sie dazu den Migrationsassistenten und folgen Sie den Anweisungen unter ["Registrieren der Arbeitsstation" auf Seite 43](#page-42-0).

9 Geben Sie einen Namen für das Migrationsprojekt ein, wählen Sie einen Speicherort dafür aus und klicken Sie dann auf "Weiter".

Standardmäßig speichert der Migrationsassistent das Projekt in C:\Programme\Novell\NetWare-Migrationsassistent.

10 Wählen Sie den NDS-Zielbaum aus der Dropdown-Liste aus und klicken Sie dann auf "Weiter".

Der NDS-Zielbaum ist der NDS-Baum, in den die NT-Daten migriert werden.

Wenn Sie nicht beim NDS-Baum angemeldet sind, wird der Name des NDS-Baums nicht in der Dropdown-Liste angezeigt. Klicken Sie in diesem Fall auf die Schaltfläche "Durchsuchen", um sich beim NDS-Baum anzumelden. Nach dem Anmelden wird der Name des NDS-Baums automatisch in der Dropdown-Liste angezeigt.

- <span id="page-44-0"></span>11 Legen Sie fest, ob der Migrationsassistent alle Benutzerobjekte in der NT-Domäne und im NDS-Zielbaum suchen soll, die denselben Namen haben, und klicken Sie dann auf "Ja" oder "Nein".
- **12** Klicken Sie zum Erstellen und Speichern des Migrationsprojekts auf ..Erstellen".

Beim Erstellen und Speichern eines Projekts erstellt der Migrationsassistent eine Datei, die das Durchführungs- und Fehlerprotokoll für das Projekt enthält. Diese Protokolle enthalten die Details zu den bei der Migration durchgeführten Vorgängen.

- <span id="page-44-1"></span>**13** (Bedingt) Wenn Sie in ["Schritt 11"](#page-44-0) auf "Ja" geklickt haben, fahren Sie mit ["Schritt 13a"](#page-44-1) fort. Wenn Sie auf "Nein" geklickt haben, übergehen Sie die restlichen Schritte in diesem Vorgang und fahren Sie mit "Modellieren [des Migrationsprojekts" auf Seite 47](#page-46-0) fort.
	- 13a Klicken Sie auf die Schaltfläche "Durchsuchen", um einen NDS-Container im NDS-Zielbaum auszuwählen.
- 13b Durchsuchen Sie den Baum und wählen Sie einen NDS-Container aus. Klicken Sie dann auf "OK".
- 13c Klicken Sie auf "Weiter", um mit der Suche nach doppelten Benutzernamen zu beginnen.
- **13d** Legen Sie fest, wie Sie mit NT-Benutzern, die denselben Namen wie NDS-Benutzer haben, verfahren möchten.

Der folgende Bildschirm ist ein Beispiel für die Benutzernamentabelle im Migrationsassistenten. Sehen Sie sich diesen Bildschirm genau an. Wenn Sie keine Änderungen vornehmen, führt der Migrationsassistent den angezeigten NDS-Benutzer automatisch mit dem daneben angeführten NT-Benutzer zusammen.

#### **Abbildung 3 Zusammenführen der NT-Benutzer mit doppelten NDS-Benutzern**

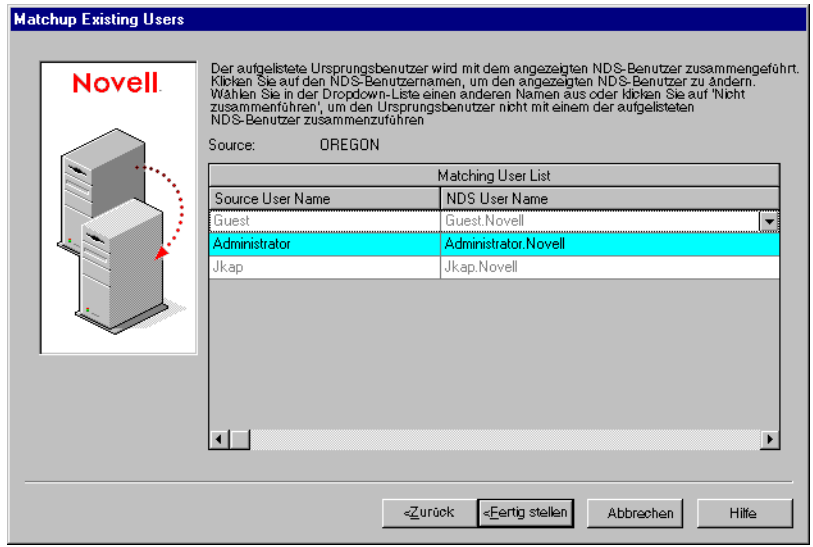

Es stehen Ihnen folgende Optionen für *jeden* aufgelisteten NT-Benutzer zur Verfügung:

 Zusammenführen des NT-Benutzers mit dem angezeigten NDS-Benutzer. Lassen Sie den Benutzer so wie in der Tabelle angezeigt und fahren Sie mit dem nächsten aufgelisteten NT-Benutzer fort.

- Zusammenführen eines NT-Benutzers mit einem anderen NDS-Benutzer. Klicken Sie auf den Pfeil neben dem NDS-Benutzernamen, um eine Dropdown-Liste mit allen NDS-Benutzern anzuzeigen, die denselben Benutzernamen (einschließlich der Kontexte) haben wie der daneben angeführte NT-Benutzer. Wählen Sie einen NDS-Namen aus und fahren Sie mit dem nächsten aufgelisteten NT-Benutzer fort.
- Kein Zusammenführen des NT-Benutzers mit einem übereinstimmenden NDS-Benutzer. Klicken Sie mit der rechten Maustaste auf den NDS-Benutzer und klicken Sie auf "Nicht zusammenführen". Wählen Sie diese Option aus, wenn Sie wissen, dass keiner der aufgelisteten NDS-Benutzer dieselbe Person bezeichnet wie der daneben angeführte NT-Benutzer.
- **13e** Wenn Sie für alle aufgelisteten NT-Benutzer eine Entscheidung getroffen haben, klicken Sie auf "Fertig stellen".

Das Projektfenster wird nun angezeigt und die NT-Benutzer, die Sie mit NDS-Benutzerobjekten zusammengeführt haben, werden im NDS-Zielbaum automatisch als abgelegte Objekte angezeigt.

Fahren Sie mit dem nächsten Abschnitt, "Modellieren des [Migrationsprojekts",](#page-46-0) fort.

# <span id="page-46-0"></span>**Modellieren des Migrationsprojekts**

Die Hauptarbeit erfolgt im Projektfenster, in dem NT-Benutzer- und -Gruppenobjekte durch Ziehen und Ablegen in NDS-Container und NT-Ordner und -Volumes in beliebige Volumes oder Ordner im NDS-Zielbaum verschoben werden können.

Im Projektfenster können Sie verschiedene Migrationsszenarios planen, bevor Sie mit der eigentlichen Migration beginnen. Dies hat keinerlei Auswirkungen auf die NT-Domäne oder den NDS-Zielbaum. Die gesamte Planung im Projektfenster wird offline durchgeführt. Elemente, die im Projektfenster verschoben und erstellt werden, werden erst dann tatsächlich verschoben oder erstellt, wenn Sie mit der Migration beginnen.

Vorschlag: Informationen zu freigegebenen NT-Ordnern, die mit einem Dollarzeichen (\$) enden, erhalten Sie, indem Sie auf eine beliebige Stelle im Windows-Desktop klicken, F1 drücken, auf das Register "Index" klicken und dann **Freigegebene Ordner: spezielle Freigaben** in das Schlüsselwort-Textfeld eingeben.

Das Projektfenster und das Dialogfeld "Projektfenster verwenden" werden nach dem Erstellen des Migrationsprojekts angezeigt.

In der folgenden Abbildung ist ein Beispiel für das Dialogfeld "Projektfenster verwenden" dargestellt, das über dem Projektfenster angezeigt wird.

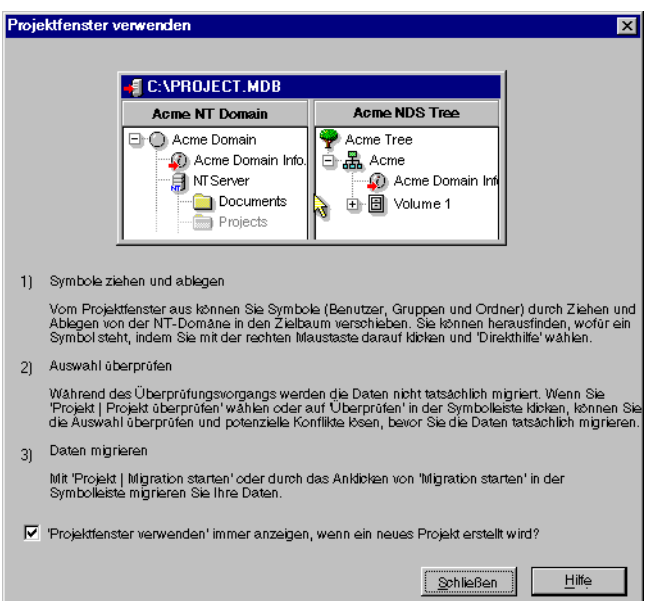

#### Abbildung 4 Dialogfeld "Projektfenster verwenden"

Die in diesem Dialogfeld angeführten grundlegenden drei Schritte sollten für jedes Migrationsprojekt ausgeführt werden. Wenn Sie sich mit den auszuführenden Aufgaben vertraut gemacht haben, klicken Sie auf "Schließen", um das Projektfenster aufzurufen und mit der Modellierung des Migrationsprojekts zu beginnen.

#### **Verwenden des Projektfensters**

Lesen Sie die folgenden Tipps, die Hinweise zum Organisieren des Migrationsprojekts und zur effizienteren Verwendung des Projektfensters enthalten.

 **Erstellen einer neuen organisatorischen Einheit oder eines neuen Ordners in NDS:** Um eine neue organisatorische Einheit in NDS zu erstellen, klicken Sie mit der rechten Maustaste auf die übergeordnete organisatorische NDS-Einheit oder den übergeordneten NDS-Ordner und klicken Sie dann auf "Neue organisatorische Einheit" oder "Neuer Ordner". In der folgenden Abbildung ist ein Beispiel für diese Aufgabe im Projektfenster dargestellt.

#### **Abbildung 5 Mit der rechten Maustaste auf organisatorische Einheiten im Projektfenster klicken**

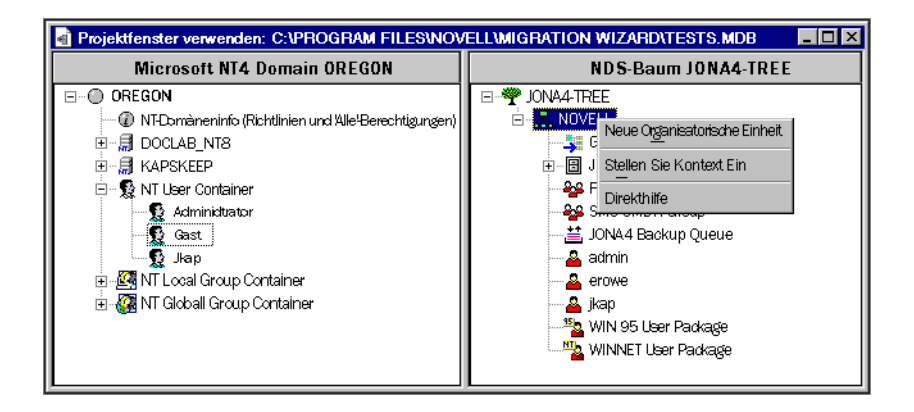

Sie können neue organisatorische NDS-Einheiten im NDS-Baum erstellen und die NT-Informationen dann in diese organisatorischen Einheiten migrieren. Dadurch bleibt die Organisation der NT-Informationen an einer Stelle im NDS-Baum erhalten. Sie können die NT-Daten auch in vorhandene organisatorische Einheiten migrieren. Beachten Sie, dass Sie bei Bedarf jederzeit eine neue organisatorische Einheit im NDS-Baum erstellen können.

Wenn Sie neue Container oder Namen zum Zielbaum hinzufügen, müssen die gewählten Namen den folgenden NDS-Namenskonventionen entsprechen:

- Die Namen müssen eindeutig sein. Zum Beispiel können Michael Schmitz und Marion Schmitz, wenn sie sich im selben Container befinden, nicht beide mit MSchmitz benannt werden.
- Die folgenden Sonderzeichen sind *nur* dann zulässig, wenn ihnen ein umgekehrter Schrägstrich (\) vorangestellt ist: Pluszeichen (+), Gleichheitszeichen (=) und Punkt (.).
- Groß- und Kleinbuchstaben sowie Unterstriche und Leerzeichen werden von NDS nicht berücksichtigt. Beispielsweise werden Manager\_Profil und MANAGER PROFIL in NDS als identische Namen betrachtet.
- **Einstellen des Kontexts:** Um den Kontext einzustellen, klicken Sie mit der rechten Maustaste auf eine organisatorische Einheit in NDS und klicken Sie dann auf "Kontext einstellen".

Wenn Sie den Kontext einstellen, können Sie angeben, welcher Teil des NDS-Baums auf der rechten Seite des Projektfensters angezeigt wird. Dies ist bei großen NDS-Bäumen mit vielen Objekten nützlich.

Durch das Einstellen des Kontexts für einen bestimmten Container ist es nicht mehr notwendig, einen Bildlauf durchzuführen oder die Objektanzeige im NDS-Baum zu komprimieren. Nach dem Einstellen des Kontexts wird der Container als oberstes Objekt auf der rechten Seite des Projektfensters angezeigt.

- **Anzeigen einer Beschreibung der Objekte im Projektfenster:** Um eine kurze Erläuterung zu den Symbolen im Projektfenster anzuzeigen, klicken Sie mit der rechten Maustaste auf ein NDS-Objekt und klicken Sie dann auf "Direkthilfe".
- **Zurücksetzen eines abgelegten Objekts:** Um ein abgelegtes Objekt an seine ursprüngliche Position zurückzusetzen, klicken Sie mit der rechten Maustaste auf ein abgelegtes NT-Objekt in der NT-Domäne oder im NDS-Zielbaum und klicken Sie dann auf "Abgelegtes Objekt zurücksetzen".

Im folgenden Bildschirm sind ein Beispiel für die Anzeige eines abgelegten Objekts im NDS-Baum sowie das Kontextmenü abgebildet.

#### **Abbildung 6 Mit der rechten Maustaste auf Objekte im Projektfenster klicken**

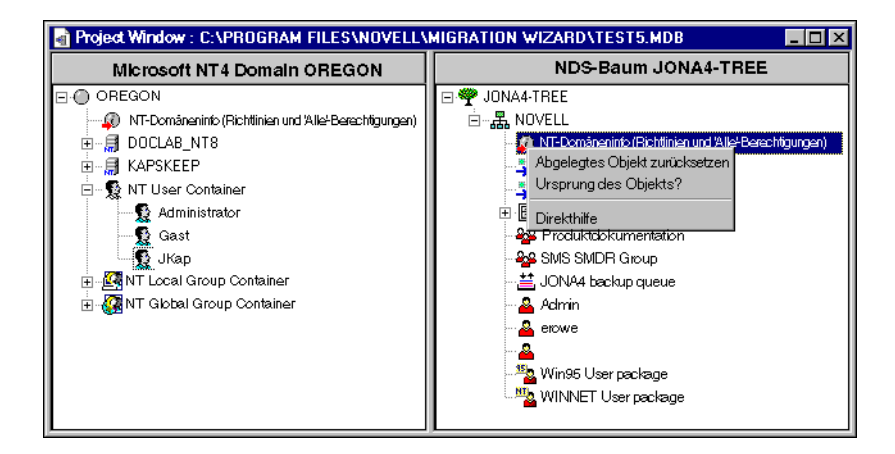

 **Herausfinden des Ursprungs eines abgelegten NT-Objekts:** Um herauszufinden, an welcher Stelle in der NT-Domäne sich ein abgelegtes Objekt befunden hat, klicken Sie mit der rechten Maustaste auf ein NT-Objekt und klicken Sie dann auf "Ursprung des Objekts?". Beim Ziehen und Ablegen einer großen Zahl von Objekten kann Ihnen dies als Erinnerungsstütze für den vorherigen Speicherort des Objekts in der NT-Domäne dienen.

Wenn Sie die NT-Ordner, -Benutzer und -Gruppen Ihren Wünschen entsprechend im NDS-Baum abgelegt haben, überprüfen Sie das Migrationsprojekt, um potenzielle Probleme vor der Migration der NT-Daten zu beheben.

Fahren Sie mit dem nächsten Abschnitt, "Überprüfen des [Migrationsprojekts",](#page-50-0) fort.

## <span id="page-50-0"></span>**Überprüfen des Migrationsprojekts**

Nach der Modellierung der Migration im Projektfenster sollten Sie überprüfen, ob die vorgeschlagenen Standorte für diese neuen Objekte nicht mit bestehenden Namen, Rechten, Namespaces usw. im NDS-Baum in Konflikt stehen.

Denken Sie daran, dass durch Ziehen und Ablegen verschobene Elemente, die im NDS-Baum angezeigt werden, nur zum Kopieren in diesen Bereich im NDS-Baum *bestimmt* sind. Objekte werden erst dann tatsächlich kopiert, wenn Sie mit der Migration beginnen.

Da bei der eigentlichen NT-Migration ein ähnlicher Überprüfungsvorgang ausgeführt wird, ist die Durchführung eines eigenständigen Überprüfungsvorgangs vor der Migration nicht obligatorisch. Die Behebung bzw. Untersuchung eventueller kritischer Fehler oder Warnmeldungen zu diesem Zeitpunkt beschleunigt jedoch den Überprüfungsvorgang während der Migration.

Vor dem eigentlichen Migrieren des Migrationsprojekts müssen alle kritischen Fehler behoben werden. Warnmeldungen können auch noch nach der Migration überprüft werden.

- 1 Klicken Sie auf der Symbolleiste des Migrationsassistenten auf "Projekt" > "Projekt überprüfen" oder klicken Sie auf der Symbolleiste auf die Schaltfläche "Überprüfen" und klicken Sie dann auf "Weiter".
- **2** Befolgen Sie die Schritte im nächsten Abschnitt, "Migration von [Benutzern und Daten in den NDS-Zielbaum"](#page-51-0), beginnend mit ["Schritt 2"](#page-51-1).

# <span id="page-51-0"></span>**Migration von Benutzern und Daten in den NDS-Zielbaum**

Obwohl Sie die Volumes und Container ausgewählt haben, in die die NT-Daten kopiert werden, wurden noch keine Daten migriert. Bei der Migration werden die NT-Benutzerobjekte in NDS-Objekte konvertiert und im NDS-Zielbaum abgelegt. Führen Sie zum Starten der Migration folgende Schritte aus:

- <span id="page-51-2"></span>1 Klicken Sie auf der Symbolleiste des Migrationsassistenten "Projekt" > "Projekt überprüfen und migrieren" an.
- <span id="page-51-1"></span>**2** Lesen Sie den Begrüßungsbildschirm und klicken Sie dann auf "Weiter".
- 3 Wenn Sie ein Schablonenobjekt auf neu erstellte NDS-Benutzer anwenden möchten, durchsuchen Sie den Baum, wählen Sie das Schablonenobjekt aus der Baumansicht aus und klicken Sie dann auf "Weiter".

Wenn Sie kein Schablonenobjekt verwenden möchten, deaktivieren Sie das Kontrollkästchen und klicken Sie auf "Weiter".

Wichtig: Wenn Sie Basisverzeichnisse migrieren möchten, müssen Sie ein Schablonenobjekt für die Migration von NT-Benutzern in den NDS-Zielbaum verwenden. Stellen Sie sicher, dass für das von Ihnen verwendete Schablonenobjekt eine Basisverzeichniseigenschaft definiert ist.

Vorschlag: Wenn Sie kein Schablonenobjekt erstellt haben, jedoch nun eines verwenden möchten, speichern Sie das Projekt, wechseln Sie zu ConsoleOne**TM** und erstellen Sie das Schablonenobjekt. Führen Sie anschließend den Migrationsassistenten erneut aus und klicken Sie auf "Letztes Projekt öffnen". Starten Sie dann den Migrationsvorgang erneut, angefangen mit ["Schritt 1"](#page-17-3).

- <span id="page-52-0"></span>4 (Bedingt) Falls ZENworks installiert ist, führen Sie die folgenden Schritte aus:
	- 4a Durchsuchen Sie den NDS-Zielbaum, wählen Sie die ZENworks-Benutzerrichtlinienpakete aus, die mit den NT-Gruppen verknüpft werden sollen, und klicken Sie dann auf "Weiter".
	- 4b Wählen Sie ein ZENworks-Benutzerrichtlinienpaket aus der Dropdown-Liste aus und wählen Sie dann die NT-Gruppen aus, die mit jedem ZENworks-Benutzerrichtlinienpaket verknüpft werden sollen. Klicken Sie auf den Rechtspfeil, um die verknüpften Gruppen in das Fenster der verknüpften NT-Gruppen zu verschieben, und klicken Sie dann auf "Weiter".

Vorschlag: Wenn Sie im vorherigen Feld sowohl WINNT-2000- als auch WIN 95-98-Richtlinienpakete ausgewählt haben, wird zunächst ein Dialogfeld nur für die WINNT-2000-Richtlinienpakete, gefolgt von einem anderen Dialogfeld nur für die WIN 95-98-Richtlinienpakete angezeigt. Wenn Sie nur einen Typ von Richtlinienpaket ausgewählt haben, wird nur ein Dialogfeld angezeigt.

Die Dropdown-Liste enthält alle ZENworks-Benutzerrichtlinienpakete, die Sie im vorherigen Schritt ausgewählt haben. Sie können beliebig viele NT-Gruppen mit jedem Richtlinienpaket verknüpfen.

4c Überprüfen Sie die NT-Gruppen, die Sie mit bestimmten ZENworks-Benutzerrichtlinienpaketen verknüpft haben, und klicken Sie dann auf "Weiter".

Wenn Sie eine Verknüpfung ändern möchten, klicken Sie auf "Zurück" und folgen Sie den Anweisungen in "Schritt 4b.

Vorschlag: Dieser Bildschirm wird nicht angezeigt, wenn Sie ZENworks 3.0 verwenden.

- 5 Legen Sie fest, wie mit doppelten Dateinamen zwischen der Microsoft NT-Domäne und dem NDS-Zielbaum verfahren werden soll. Wählen Sie eine der folgenden Optionen aus und klicken Sie dann auf "Weiter":
	- Beim Kopieren keine existierenden Dateien überschreiben
	- Ursprungsdatei kopieren, wenn sie aktueller ist
	- Ursprungsdatei immer kopieren
- 6 Legen Sie fest, wie Sie mit den Passwörtern für die NT-Benutzer verfahren möchten. Wählen Sie eine der folgenden Optionen aus und klicken Sie dann auf "Weiter":
	- **Allen Benutzern dasselbe Passwort zuweisen:** Der Migrationsassistent weist allen migrierten Benutzern dasselbe Passwort zu.
	- **Allen Benutzern ein willkürlich erstelltes Passwort zuweisen:**  Der Migrationsassistent erstellt Passwörter willkürlich, weist sie zu und speichert die zugewiesenen Passwörter in einer zu diesem Zweck erstellten Datei mit dem Namen *Projekt\_Name*\_OUT.TXT. Diese Datei wird im selben Verzeichnis wie das Migrationsprojekt gespeichert.
	- **Passwörter aus Datei lesen:** Der Migrationsassistent migriert die aktuellen NT-Passwörter in den NDS-Zielbaum, indem er sie aus einer Textdatei liest. Sie müssen die Textdatei mit den NT-Passwörtern vor dem Starten der Migration erstellen.

Weitere Informationen zum Erstellen dieser Datei erhalten Sie durch Klicken auf "Hilfe".

- 7 Legen Sie die NT-Migrationsoptionen fest, indem Sie die Kontrollkästchen neben den folgenden Optionen aktivieren bzw. deaktivieren, und klicken Sie dann auf "Weiter".
	- **Dateizugriffsberechtigungen migrieren:** Der Migrationsassistent migriert in der Regel Datei- und Verzeichnisberechtigungen. Wenn Sie aus einem bestimmten Grund die Datei- und Verzeichnisberechtigungen neu zuweisen möchten, können Sie festlegen, dass die Datei- und Verzeichnisberechtigungen zu diesem Zeitpunkt nicht kopiert werden sollen, und sie später mit ConsoleOne zuweisen.
	- **Berechtigungen für "Alle" migrieren:** Der NDS-Container, in dem Sie das NT-Domäneninformationsobjekt ablegen, erhält die Berechtigungen, die mit der Gruppe "Alle" verknüpft sind. Wenn Sie die "Alle"-Berechtigungen migrieren, achten Sie darauf, dass das NT-Domäneninformationsobjekt weit genug oben im NDS-Baum abgelegt wird, sodass alle NT-Benutzer diese Berechtigungen erben.

Vorschlag: Jeder neue Ordner, der in der NT-Domäne erstellt wird, erhält standardmäßig automatisch die "Alle"-Berechtigungen.

 **Option für den Neustart:** Diese Informationen werden in der Regel nicht gelöscht. Wenn Sie jedoch früher eine Migration durchgeführt und die NDS-Objekte aus dem Zielbaum gelöscht haben und nun vorhaben, von vorne zu beginnen und dieselbe Domäne wieder zu migrieren, aktivieren Sie dieses Kontrollkästchen.

Beim Migrieren von Benutzern und Gruppen von NT speichert der Migrationsassistent eine Tabelle der NT-Namen und verknüpften NDS-Benutzernamen in der Registrierung des primären Domänencontrollers (PDC). Der Migrationsassistent verwendet diese Informationen dann beim Migrieren des Dateisystems, um sich zu erinnern, an welche Stelle im NDS-Zielbaum die einzelnen Benutzer und Gruppen migriert wurden. Durch das Speichern dieser Informationen kann der Migrationsassistent den entsprechenden Benutzern die richtigen Dateiberechtigungen zuweisen.

8 (Bedingt) Wenn Sie den eigenständigen Überprüfungsvorgang ausführen, werden Sie nun gefragt, ob Sie die Rechte und Volume-Größe auf dem Zielserver überprüfen möchten. Klicken Sie auf "Ja", um die Überprüfung durchzuführen, und klicken Sie dann auf "Weiter".

Da dieser Vorgang einige Zeit in Anspruch nimmt, sollte er nicht bei jeder Überprüfung des Migrationsprojekts durchgeführt werden. Sie können dadurch jedoch feststellen, ob auf dem Ziel-Volume genügend Speicherplatz vorhanden ist, um das NT-Dateisystem aufzunehmen.

Der Migrationsassistent durchsucht auch den Inhalt aller abgelegten Ordner und überprüft, ob Sie über ausreichende Rechte verfügen, um diese zu migrieren.

Hinweis: NT kann Supervisor-Berechtigungen filtern. Wenn Sie über alle Rechte am Stamm einer Verzeichnisstruktur verfügen, garantiert dies nicht, dass Sie diese Rechte in der ganzen Verzeichnisstruktur besitzen.

9 Klicken Sie im Fenster "'NT nach NetWare'-Projekt überprüfen" auf "Weiter", um mit der Überprüfung zu beginnen.

10 Wenn Sie dazu aufgefordert werden, lösen Sie eventuelle Namenskonflikte zwischen Objekten verschiedenen Typs auf und klicken Sie dann auf "Weiter".

Sie können Objekte verschiedenen Typs wahlweise zusammenführen oder so lassen, wie sie sind.

11 Wenn Sie dazu aufgefordert werden, lösen Sie eventuelle Namenskonflikte zwischen Objekten desselben Typs auf und klicken Sie dann auf "Weiter".

Sie können Objekte desselben Typs wahlweise zusammenführen oder so lassen, wie sie sind.

12 Wenn Sie dazu aufgefordert werden, bestätigen Sie, dass Sie die aufgelisteten NT-Benutzer und -Gruppen nicht migrieren möchten, und klicken Sie dann auf "Weiter".

Dieser Vorgang muss dreimal durchgeführt werden: für alle lokalen NT-Gruppen, für alle globalen NT-Gruppen und für alle NT-Benutzer, die nicht durch Ziehen und Ablegen in den NDS-Zielbaum verschoben wurden. Wenn Sie alle Benutzer und Gruppen migriert haben, wird dieses Dialogfeld nicht angezeigt.

Wenn Sie einen Fehler gemacht haben, klicken Sie auf "Abbrechen". Daraufhin wird erneut das Projektfenster angezeigt. Verschieben Sie die Objekte durch Ziehen und Ablegen, wechseln Sie zur Symbolleiste, klicken Sie auf "Projekt" > "Migration starten" und starten Sie dann den Vorgang erneut mit ["Schritt 1 auf Seite 52"](#page-51-2).

**13** Beheben Sie alle kritischen Fehler.

Warnmeldungen oder nicht kritische Fehler können auch noch nach der Migration überprüft werden. Lesen Sie zum Beheben eines kritischen Fehlers oder einer Warnmeldung die Beschreibung im darunter befindlichen Textfeld. Damit erhalten Sie einen guten Einblick in die mögliche Fehlerursache sowie einen Vorschlag zur Fehlerbehebung.

- 14 Führen Sie einen der folgenden Schritte aus:
	- Wenn Sie zu diesem Zeitpunkt die Migration tatsächlich durchführen, klicken Sie auf "Weiter", um mit der eigentlichen Migration zu beginnen.
	- Wenn Sie zu diesem Zeitpunkt nur den eigenständigen Überprüfungsvorgang ausführen, klicken Sie auf "Fertig stellen" und folgen Sie dann den Anweisungen unter "Migration von Benutzern [und Daten in den NDS-Zielbaum" auf Seite 52,](#page-51-0) um mit der eigentlichen Migration zu beginnen.

15 (Nur Migration) Lesen Sie das Fehler- und Durchführungsprotokoll.

Fahren Sie mit dem nächsten Abschnitt, "Durchführen von Aufgaben nach der [Migration",](#page-56-0) fort.

# <span id="page-56-0"></span>**Durchführen von Aufgaben nach der Migration**

Führen Sie nach der Migration der NT-Daten in den NDS-Zielbaum die folgenden Aufgaben aus:

 Installieren Sie die aktuellste Novell Client-Software auf allen Arbeitsstationen, auf denen sie noch nicht installiert ist.

Sie können den Client von der Novell Software Download-Website (http:/ /www.novell.com/download) herunterladen. Anweisungen zum gleichzeitigen Installieren von Novell Client auf mehreren Arbeitsstationen finden Sie in der Dokumentation von Novell Client unter (http://www.novell.com/documentation).

□ Stellen Sie mithilfe von ConsoleOne sicher, dass die NT-Benutzer und -Gruppen an die richtige Stelle im NDS-Zielbaum migriert wurden und die richtigen Datei- und Freigabeberechtigungen besitzen.

Vorschlag: Wenn Sie am Ende über mehr oder weniger Berechtigungen verfügen als geplant, geben Sie an der DOS-Eingabeaufforderung **CACLS/?** ein und folgen Sie den Anweisungen auf dem Bildschirm. Berechtigungen sind manchmal in Microsoft-Dienstprogrammen verborgen. Wenn Sie diesen Befehl an der DOS-Eingabeaufforderung eingeben, können Sie deshalb alle mit den NT-Objekten verknüpften Berechtigungen anzeigen, selbst die verborgenen.

- Zeigen Sie auf dem NetWare-Zielserver mit ConsoleOne das Volume an, in das die Daten migriert wurden, und überprüfen Sie, ob die Migration ordnungsgemäß durchgeführt wurde.
- $\Box$  Legen Sie die Druckerzuordnungen in NDPS<sup>®</sup> fest. Anweisungen dazu erhalten Sie, indem Sie die Online-Dokumentation (http:// www.novell.com/documentation) des auf dem Zielserver ausgeführten Betriebssystems aufrufen und auf "Print Services" > "Novell Distributed Print Services" (Druck-Services > Verteilte Novell Druck-Services) klicken.
- Überprüfen Sie die Basisverzeichnisse der migrierten Benutzer, um sicherzustellen, dass sie ordnungsgemäß migriert wurden.
- Verteilen Sie die neuen NDS-Passwörter an alle Benutzer. Die Passwörter befinden sich in einer vom Migrationsassistenten erstellten Datei mit dem Namen *Projekt\_Name*\_OUT.TXT. Diese Datei befindet sich im selben Verzeichnis, in dem das Migrationsprojekt gespeichert wurde.

# <span id="page-58-0"></span>4 **Fehlerbehebung**

Lesen Sie den entsprechenden Abschnitt durch, wenn Probleme in folgenden Bereichen auftreten:

- ["Allgemeine Verbindungsprobleme" auf Seite 59](#page-58-1)
- ["Arbeitsstation-zu-Server-Verbindungen" auf Seite 60](#page-59-0)
- ["Server-zu-Server-Verbindungen" auf Seite 61](#page-60-0)
- \* ["Kopieren von Dateien" auf Seite 61](#page-60-1)
- ["SMDR-Fehler" auf Seite 62](#page-61-0)
- ["Wiederherstellen von Trustees" auf Seite 63](#page-62-0)
- ["NUWAGENT.NLM" auf Seite 63](#page-62-1)
- ["NICI-Fehler" auf Seite 64](#page-63-0)
- ["NDS-Migration" auf Seite 64](#page-63-1)

#### <span id="page-58-1"></span>**Allgemeine Verbindungsprobleme**

Stellen Sie zur Vermeidung unnötiger Verbindungsprobleme Folgendes sicher:

- Der Ursprungs- und der Zielserver verfügen über genügend verfügbare Server- und Arbeitsstation-Lizenzen, um die Migration durchzuführen.
- Der für die Migration verwendete NDS®-Benutzer unterliegt keinen Beschränkungen für gleichzeitige Verbindungen. Überprüfen Sie dies, indem Sie folgende Schritte ausführen:
	- Führen Sie ConsoleOne**TM** auf der Arbeitsstation aus.
	- Bearbeiten Sie die Eigenschaften des NDS-Benutzerobjekts.
- Klicken Sie auf das Register "Anmeldebeschränkungen".
- Deaktivieren Sie das Kontrollkästchen zur Beschränkung der gleichzeitigen Verbindungen.
- Der für die Migration verwendete NDS-Benutzer hat das Supervisor-Recht für das NDS-Objekt des Ursprungsservers. Überprüfen Sie mithilfe von ConsoleOne**TM**, ob das NDS-Objekt des NDS-Benutzers in der Operatorenliste des Ursprungsservers aufgeführt ist.

# <span id="page-59-1"></span><span id="page-59-0"></span>**Arbeitsstation-zu-Server-Verbindungen**

Wenn beim Herstellen oder Aufrechterhalten der Verbindungen zwischen Servern und Arbeitsstationen Probleme auftreten, probieren Sie einen oder mehrere der folgenden Vorschläge zur Fehlerbehebung aus:

- $\bullet$  Booten Sie die Client-Arbeitsstation neu, um den Cache auf dem Novell<sup>®</sup> Client**TM** zu löschen.
- Ordnen Sie dem Server ein Laufwerk zu, anstatt sich anzumelden. Dies ist besonders bei Verbindungen mit dem IPX**TM**-Protokoll hilfreich.
- Suchen Sie den Server nach der IP- oder IPX-Adresse anstatt nach dem Namen. Geben Sie die IP- oder IPX-Adresse in das Feld "Server" des Dialogfelds "Novell-Anmeldung" ein.
- Versuchen Sie, eine Verbindung zum Server und nicht zum NDS-Baum herzustellen, indem Sie nur den Namen des Servers eingeben und den Baumnamen und Kontext leer lassen.
- Löschen Sie alle nicht beglaubigten Verbindungen. Klicken Sie dazu mit der rechten Maustaste auf das Symbol "N" und klicken Sie auf "NetWare-Verbindungen". Trennen Sie die Verbindung zu allen Servern und Bäumen, bei denen Sie nicht beglaubigt sind, und versuchen Sie dann erneut, sich anzumelden.
- Stellen Sie sicher, dass das bevorzugte Netzwerkprotokoll richtig eingestellt ist, indem Sie folgende Schritte ausführen:
	- Klicken Sie mit der rechten Maustaste auf das Symbol " $N^{\alpha}$ .
	- Klicken Sie auf "Novell Client-Eigenschaften" > "Protokolleinstellungen".
	- Wählen Sie das gewünschte bevorzugte Netzwerkprotokoll aus und klicken Sie auf "OK".
	- Booten Sie die Arbeitsstation neu.

 Heben Sie die Bindung des nicht verwendeten Protokolls an den Zielserver auf. Wenn Sie beispielsweise IPX für die Migration verwenden, IP jedoch auf dem Zielserver gebunden ist, heben Sie die Bindung des IP-Protokolls auf dem Zielserver während der Migration auf.

# <span id="page-60-0"></span>**Server-zu-Server-Verbindungen**

Wenn beim Herstellen oder Aufrechterhalten der Verbindungen zwischen den Servern Probleme auftreten, probieren Sie einen oder mehrere der folgenden Vorschläge zur Fehlerbehebung aus:

- Entfernen Sie den Ursprungs- oder Zielserver nicht aus dem NDS-Baum. Die Server müssen während der Migration mit den anderen Servern im Baum kommunizieren können.
- Stellen Sie sicher, dass der Ursprungs- und Zielserver miteinander kommunizieren können.

Geben Sie bei IPX-Verbindungen **DISPLAY SERVERS** an der Serverkonsole ein. Geben Sie bei IP-Verbindungen **PING** an der Serverkonsole ein.

- Wenn Sie IPX verwenden, stellen Sie sicher, dass der Rahmentyp und die IPX-Netzwerknummer/Server-ID zwischen dem Ursprungs- und Zielserver konsistent sind. Stellen Sie bei IP-Verbindungen sicher, dass Sie über die entsprechenden Adress-, Teilnetzmasken- und Gateway-Informationen verfügen.
- Booten Sie den Zielserver neu.

# <span id="page-60-1"></span>**Kopieren von Dateien**

Zur Fehlerbehebung bei Problemen während des Kopierens der Dateien können die folgenden allgemeinen Maßnahmen beitragen:

 Aktivieren Sie die Anmeldung auf dem Ziel- und dem Ursprungsserver. Wenn Sie die Anmeldung vor dem Kopieren der Dateien deaktiviert haben, können sich die Server nicht beieinander anmelden, um die Dateien zu migrieren.

Hinweis: Wenn die Anmeldung aktiviert ist, deaktiviert der Migrationsassistent sie während der Migration.

- Wenn die Dateien sehr langsam kopiert werden, stellen Sie sicher, dass die Server und die Arbeitsstation für die niedrigste gemeinsame LAN-Geschwindigkeit konfiguriert sind. Stellen Sie sicher, dass die NICs und alle dazwischen liegenden Komponenten für Halbduplex- oder Vollduplex-Kommunikation hartkodiert sind. Die Einstellung muss überall dieselbe sein. Falls bei der Verwendung der Vollduplex-Kommunikation Probleme auftreten, verwenden Sie Halbduplex.
- Wenn komprimierte Dateien in nicht komprimierte Volumes migriert werden, wird der Kopiervorgang unter Umständen langsamer ausgeführt.

### <span id="page-61-0"></span>**SMDR-Fehler**

In einigen Fällen kann das auf dem Zielserver ausgeführte Programm SMDR.NLM keine Verbindung zum Ursprungsserver herstellen. Führen Sie zur Behebung des Problems einen oder mehrere der folgenden Schritte aus:

- Booten Sie den Ursprungsserver neu.
- Heben Sie die Bindung des nicht verwendeten Protokolls an den Zielserver auf. Wenn Sie beispielsweise IPX für die Migration verwenden, IP jedoch auf dem Zielserver gebunden ist, heben Sie die Bindung des IP-Protokolls auf dem Zielserver während der Migration auf.
- Wenn der Migrationsassistent die entsprechende TSA.NLM-Datei nicht auf dem Zielserver laden kann, laden Sie sie manuell an der Zielserverkonsole und folgen Sie den Anweisungen auf dem Bildschirm. Stattdessen können Sie auch **SMDR NEW** an der Serverkonsole eingeben, um das SMDR-Objekt neu zu erstellen.
- Laden Sie SMDR.NLM an der Zielserverkonsole und geben Sie dann **SMDR NEW** an der Zielserverkonsole ein, um SMS**TM**-Probleme zu beheben.
- Stellen Sie sicher, dass die aktuellsten NLM**TM**-Programme geladen sind.

Der Migrationsassistent kopiert die erforderlichen NLMs automatisch auf den Ursprungs- und Zielserver. Um zu überprüfen, ob die aktuellsten NLMs geladen sind, überprüfen Sie die Dateien im Verzeichnis NetWare-Migrationsassistent\Products\NW3*x*. Möglicherweise müssen Sie TSA312 manuell laden.

- Überprüfen Sie die primären Verbindungen. Klicken Sie mit der rechten Maustaste auf das Symbol "N" in der Taskleiste und klicken Sie auf "NetWare-Verbindungen". Stellen Sie sicher, dass der Zielbaum und server als "primär" gekennzeichnet sind.
- Falls Sie von NetWare 3 migrieren, stellen Sie sicher, dass der Bindery-Kontext auf dem Zielserver eingestellt ist. Falls Sie nach NetWare 6 migrieren, geben Sie an der Zielserverkonsole **set bindery context = o=[Kontext]** ein.

# <span id="page-62-0"></span>**Wiederherstellen von Trustees**

- Falls die Trustees nicht wiederhergestellt werden können und ein 0xfffffffb-Fehler auftritt, bedeutet dies, dass Sie die IP-Adressen nicht an allen erforderlichen Stellen geändert haben. Weitere Informationen finden Sie unter ["Bearbeiten der Konfigurationsdateien" auf Seite 31](#page-30-2).
- Wenn Sie Trustees wiederherstellen müssen, klicken Sie im Migrationsassistenten auf die Schaltfläche "NDS-Migration abschließen" oder wählen Sie auf der Symbolleiste "Trustees wiederherstellen" aus.

# <span id="page-62-1"></span>**NUWAGENT.NLM**

NUWAGENT.NLM ist das NLM-Programm, das der Migrationsassistent für einen Großteil seiner Arbeit verwendet. Wenn Sie Fehlermeldungen erhalten, dass sich NUWAGENT.NLM nicht laden lässt, führen Sie folgende Schritte aus:

- Laden Sie NUWAGENT.NLM manuell an der Serverkonsole.
- Geben Sie **SMDR NEW** an der Zielserverkonsole ein. Dadurch wird die SMDR-Konfiguration neu erstellt und NUWAGENT.NLM kann geladen werden.

# <span id="page-63-2"></span><span id="page-63-0"></span>**NICI-Fehler**

Wenn beim Laden von NDS oder beim Kopieren der NICI-Dateien im Migrationsassistenten NICI-Fehler auftreten, sind die NICI-Dateien möglicherweise beschädigt. Führen Sie zur Fehlerbehebung auf dem Server mit den NICI-Fehlern die folgenden Schritte aus:

- 1 Kopieren Sie die Datei \*.NFK von der Lizenzdiskette des Servers in das Verzeichnis SYS:SYTEM des Servers.
- 2 Benennen Sie die soeben kopierte Datei \*.NFK in NICIFK um (ohne Erweiterung).
- 3 Laden Sie die Datei NREPAIR3.EXE von der Novell Support-Website (http://support.novell.com/filefinder) herunter.
- 4 Extrahieren Sie NREPAIR3.EXE und suchen Sie NREPAIR.NLM.
- 5 Führen Sie NREPAIR.NLM auf dem Server aus, wobei Sie alle Aufforderungen mit "Ja" bestätigen.
- 6 Starten Sie den Server neu.
- 7 Laden Sie PKI.NLM auf dem Server und stellen Sie sicher, dass keine NICI-Fehler mehr auftreten.

Falls immer noch NICI-Fehler auftreten, suchen Sie nach TID 10025666 auf der Novell Support-Homepage (http://www.support.novell.com/ search/kb index.jsp).

#### <span id="page-63-3"></span><span id="page-63-1"></span>**NDS-Migration**

Falls die Migration in der NDS-Migrationsphase fehlschlägt, müssen Sie den Ursprungs- und Zielserver auf die ursprüngliche Konfiguration zurücksetzen, bevor Sie die NDS-Migration erneut durchführen können. Die Anweisungen zum Wiederherstellen der ursprünglichen Konfiguration der Server sind je nach dem Zeitpunkt des Auftretens des Fehlers bei der Datenmigration verschieden.

Falls der Fehler bei "NDS-Migration beginnen", Schaltfläche 3, aufgetreten ist und der Zielserver *nicht* neu gebootet wurde und den Namen und die Identität des Ursprungsservers angenommen hat, führen Sie die Schritte unter ["Wiederherstellen der ursprünglichen Konfiguration des Ursprungsservers"](#page-64-0)  [auf Seite 65](#page-64-0) aus.

Falls "NDS-Migration beginnen", Schaltfläche 3, ordnungsgemäß abgeschlossen wurde und der Zielserver bereits neu gebootet wurde und den Namen und die Identität des Ursprungsservers angenommen hat, führen Sie die Schritte in den folgenden Abschnitten aus:

- 1. ["Entfernen von NDS aus dem Zielserver" auf Seite 66](#page-65-0)
- 2. ["Entfernen von NDS aus dem Ursprungsserver" auf Seite 67](#page-66-0)
- 3. ["Wiederherstellen von NDS auf dem Ursprungsserver" auf Seite 68](#page-67-0)
- 4. ["Neu-Installation des Zielservers" auf Seite 70](#page-69-0)

#### <span id="page-64-0"></span>**Wiederherstellen der ursprünglichen Konfiguration des Ursprungsservers**

Falls der Fehler bei "NDS-Migration beginnen", Schaltfläche 3, aufgetreten ist und der Zielserver *nicht* neu gebootet wurde und den Namen und die Identität des Ursprungsservers angenommen hat, müssen Sie nur NDS auf dem Ursprungsserver wiederherstellen. Nach dem Wiederherstellen von NDS haben Sie die ursprüngliche Konfiguration des Ursprungsservers wiederhergestellt und können von neuem mit der NDS-Migration beginnen.

- 1 Geben Sie an der Serverkonsole des Ursprungsservers einen der folgenden Befehle ein:
	- Wenn der Ursprungsserver unter NetWare 4 ausgeführt wird, geben Sie **LOAD INSTALL** ein.
	- Wenn der Ursprungsserver unter NetWare 5 oder höher ausgeführt wird, geben Sie **NWCONFIG** ein.
- **2** Wählen Sie "Directory-Optionen" > "Directory-Sicherung und Wiederherstellung" > "Lokale DS-Informationen nach Hardware-Aufrüstung wiederherstellen" aus.
- 3 Drücken Sie F3 und geben Sie **SYS:SYSTEM\NUW30\NDSBU** ein, wenn Sie zum Eingeben des Standorts der Sicherungsdateien aufgefordert werden.

NDS wurde nun auf dem Ursprungsserver wiederhergestellt.

Wichtig: Booten Sie den Zielserver *nicht* neu. Da der Zielserver die Identität des Ursprungsservers nicht angenommen hat, ist vor dem erneuten Durchführen der NDS-Migration keine weitere Aktion erforderlich.

4 Starten Sie zum erneuten Durchführen der NDS-Migration den Migrationsassistenten und öffnen Sie das vorhin bearbeitete Projekt. Wenn das Projekt geöffnet und das Projektfenster angezeigt wird, klicken Sie auf die Schaltfläche "NDS-Migration beginnen" und folgen Sie den Anweisungen unter ["Starten der NDS-Migration" auf Seite 32.](#page-31-1)

#### <span id="page-65-0"></span>**Entfernen von NDS aus dem Zielserver**

Falls "NDS-Migration beginnen", Schaltfläche 3, ordnungsgemäß beendet wurde und der Zielserver bereits neu gebootet wurde und den Namen und die Identität des Ursprungsservers angenommen hat, müssen Sie NDS aus dem Zielserver entfernen, bevor Sie NDS auf dem Ursprungsserver wiederherstellen können.

- 1 Geben Sie an der Zielserverkonsole **NWCONFIG** ein.
- <span id="page-65-1"></span>**2** Wählen Sie "Directory-Optionen" > "Die Directory Services aus diesem Server entfernen" aus.
- 3 Drücken Sie die Eingabetaste, wenn eine Warnmeldung angezeigt wird, in der Sie angewiesen werden, die Directory Services nicht zu entfernen.

Ignorieren Sie alle anderen Fehler während des Entfernens von NDS.

- 4 Wählen Sie "Ja", um die Directory Services zu entfernen.
- 5 Geben Sie den Verwalter-Benutzernamen und das Passwort ein.
- 6 Drücken Sie die Eingabetaste, um auf ein anderes Objekt zu verweisen.

Dieses Objekt wird beim Wiederherstellen von NDS auf dem Ursprungsserver verwendet.

Warnung: Drücken Sie nicht die ESC-Taste. Beim Drücken dieser Taste werden die eingegebenen Serververweise nicht gespeichert oder auf dem Server wiederhergestellt.

- 7 Geben Sie den vollständigen Verwalter-Benutzernamen als den eindeutigen Namen für das Platzhalterobjekt ein.
- 8 Geben Sie **[Root]** als den eindeutigen Namen zum Ändern ein.
- 9 Wenn die Informationen zur einzigen Referenzzeitquelle angezeigt werden, lesen Sie diese durch und drücken Sie die Eingabetaste.
- 10 Wenn der Server die Masterkopie einer Reproduktion enthält, wird eine Warnmeldung angezeigt. Drücken Sie die Eingabetaste.
- 11 Wählen Sie einen anderen Server für die Masterreproduktion aus. Sie können einen anderen Server willkürlich von NWCONFIG auswählen lassen oder selbst einen auswählen.
- 12 Kehren Sie zum Dienstprogramm NWCONFIG zurück und stellen Sie sicher, dass NDS entfernt wurde, indem Sie "Die Directory Services aus diesem Server entfernen" auswählen.

Wenn eine Meldung angezeigt wird, dass NDS bereits entfernt wurde, *fahren Sie den Zielserver herunter* und fahren Sie mit dem nächsten Abschnitt, ["Entfernen von NDS aus dem Ursprungsserver"](#page-66-0), fort.

Wenn NDS *nicht* entfernt wurde, beenden Sie NWCONFIG und geben Sie an der Zielserverkonsole **NWCONFIG -DSREMOVE** ein. Wiederholen Sie dann den Vorgang, beginnend mit ["Schritt 2".](#page-65-1)

#### <span id="page-66-0"></span>**Entfernen von NDS aus dem Ursprungsserver**

Nachdem NDS aus dem Zielserver entfernt wurde, entfernen Sie NDS aus dem Ursprungsserver.

- 1 Starten Sie den Ursprungsserver neu, indem Sie an der DOS-Eingabeaufforderung **Server** eingeben.
- 2 Geben Sie **LOAD INSTALL -DSREMOVE** ein.

Dieser Befehl weist INSTALL oder NWCONFIG an, alle Warnmeldungen oder Fehler während des Entfernens von NDS zu ignorieren.

Wenn der Ursprungsserver unter NetWare 4 ausgeführt wird, geben Sie **LOAD INSTALL -DSREMOVE** ein.

Wenn der Ursprungsserver unter NetWare 5 oder höher ausgeführt wird, geben Sie **NWCONFIG -DSREMOVE** ein.

- 3 Wählen Sie "Directory-Optionen" > "Die Directory Services aus diesem Server entfernen" aus.
- 4 Drücken Sie die Eingabetaste, um alle Warnmeldungen zu übergehen.
- 5 Wählen Sie "Ja", um NDS zu entfernen.
- 6 Drücken Sie die Eingabetaste, um die Fehlermeldung, dass NDS gesperrt ist, zu übergehen.

Ignorieren Sie alle anderen NDS-Fehlermeldungen, notieren Sie sich diese jedoch.

7 Wenn das INSTALL- oder NWCONFIG-Menü angezeigt wird, wählen Sie wieder "Directory Services entfernen" aus.

Wenn eine Meldung darauf hinweist, dass NDS bereits entfernt wurde, fahren Sie mit dem nächsten Abschnitt, "Wiederherstellen von NDS auf dem [Ursprungsserver"](#page-67-0), fort.

Wenn NDS *nicht* ordnungsgemäß entfernt wurde, kontaktieren Sie den technischen Support von Novell.

#### <span id="page-67-0"></span>**Wiederherstellen von NDS auf dem Ursprungsserver**

Durch das Entfernen von NDS aus dem Ursprungsserver haben Sie den Server aus allen Reproduktionsringen entfernt, die eine Partition des Ursprungsservers enthielten. Sie müssen nun die folgenden Schritte ausführen, um NDS auf dem Ursprungsserver wiederherzustellen.

- 1 Geben Sie an der Serverkonsole einen der folgenden Befehle ein:
	- Wenn der Ursprungsserver unter NetWare 4 ausgeführt wurde, geben Sie **LOAD INSTALL** ein.
	- Wenn der Ursprungsserver unter NetWare 5 oder höher ausgeführt wurde, geben Sie **LOAD NWCONFIG** ein.
- **2** Wählen Sie "Directory Services" > "Die Directory Services in diesem Server installieren" aus.
- 3 Wählen Sie den NDS-Baum aus, in dem sich der Ursprungsserver vor der Migration befunden hat.
- 4 Legen Sie die Zeitzone und die Parameter für die Zeitkonfiguration fest.

Ignorieren Sie alle Warnmeldungen oder Fehler, die während der Wiederherstellung von NDS auftreten, notieren Sie sich die Fehler jedoch, bevor Sie die ESC-Taste drücken.

- 5 Geben Sie den Verwalternamen und das Passwort ein.
- 6 Geben Sie den Kontext ein, in dem sich der Ursprungsserver vor der Migration befunden hat, und drücken Sie F10.
- 7 Speichern Sie die NDS (Directory)-Informationen.
- 8 Warten Sie, bis der Server die Synchronisierung mit dem NDS-Baum abgeschlossen hat, was einige Zeit in Anspruch nehmen kann.

9 Kehren Sie zum Dienstprogramm INSTALL oder NWCONFIG zurück und wählen Sie "Directory-Optionen" > "Directory-Sicherungs- und Wiederherstellungsoptionen" > "Lokale DS-Informationen nach Hardware-Aufrüstung wiederherstellen" > "Verweise von anderem Objekt für diesen Server wiederherstellen" aus.

Dadurch werden alle beim Entfernen von NDS aus dem Zielserver zugewiesenen Verweise auf das Serverobjekt wiederhergestellt.

- 10 Drücken Sie die Eingabetaste.
- 11 Geben Sie den vollständigen Verwalter-Benutzernamen als den eindeutigen Namen für das Platzhalterobjekt ein und geben Sie dann **[Root]** als den eindeutigen Namen zum Ändern ein.
- 12 Beenden Sie das Dienstprogramm NWCONFIG oder INSTALL.
- 13 Geben Sie an der Serverkonsole des Ursprungsservers **LOAD DSREPAIR** ein.
- **14** Wählen Sie "Unbeaufsichtigte vollständige Reparatur" > "Erweiterte Optionen" > "Volume-Objekte und Trustees überprüfen" aus.
- 15 Geben Sie den Verwalter-Benutzernamen und das Passwort ein.
- 16 Beenden Sie DSREPAIR.
- 17 Öffnen Sie das Projekt auf der Arbeitsstation, auf der die Migration durchgeführt wurde.
- 18 Klicken Sie im Menü "Werkzeuge" des Migrationsassistenten auf "Trustees wiederherstellen", um die Trustee-Zuweisungen wiederherzustellen.
- 19 Wenn der Ursprungsserver die Masterreproduktion von Partitionen enthalten hat und Sie diese Partitionen vor dem erneuten Durchführen der NDS-Migration wiederherstellen möchten, erstellen Sie diese mit DSREPAIR neu.

Die ursprüngliche Konfiguration des Ursprungsservers ist nun wiederhergestellt.

Fahren Sie mit dem nächsten Abschnitt, ["Neu-Installation des Zielservers"](#page-69-0), fort.

#### <span id="page-69-0"></span>**Neu-Installation des Zielservers**

Um die Migration erneut durchzuführen, muss auf dem Zielserver das Betriebssystem neu installiert werden.

Vorschlag: Wenn Sie ein Image des Servers erstellt haben, können Sie auch das Image wiederherstellen, anstatt eine Neu-Installation durchzuführen.

- 1 Fahren Sie den Zielserver herunter.
- 2 Installieren Sie NetWare und folgen Sie während der Installation den Anweisungen auf dem Bildschirm.

Nach der Installation von NetWare auf dem Zielserver können Sie die NDS-Migration erneut durchführen. Gehen Sie zu "Starten der NDS-Migration" auf [Seite 32](#page-31-1).